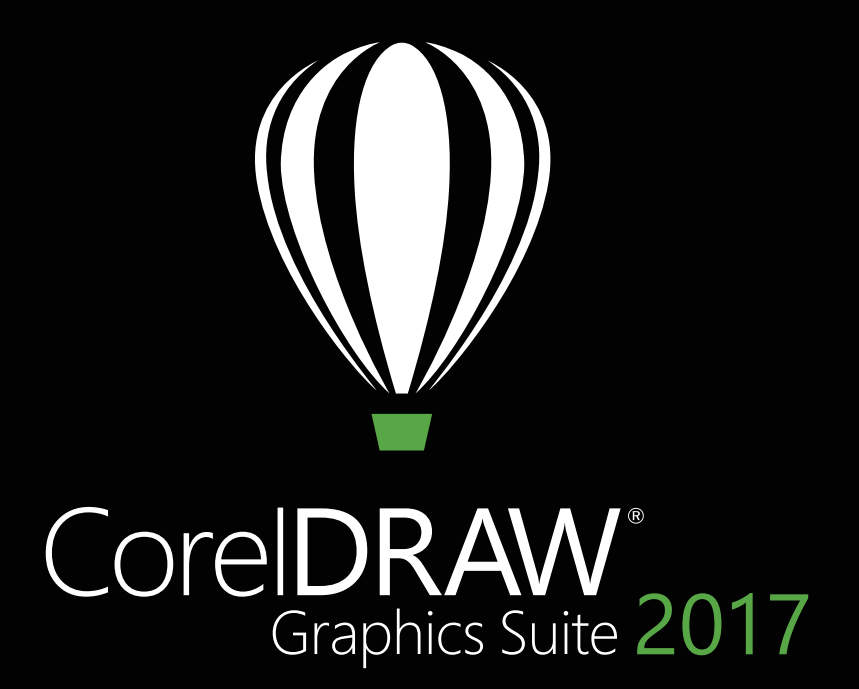

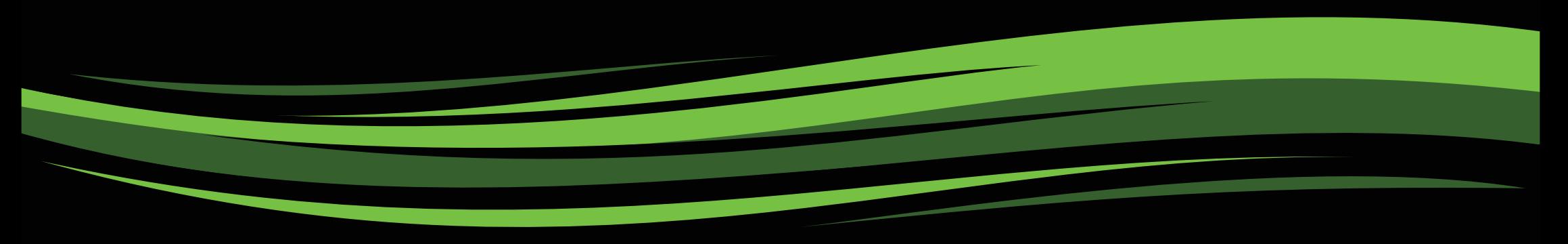

Guide de l'évaluateur

# CoreIDRAW'2017

# **Contenu**

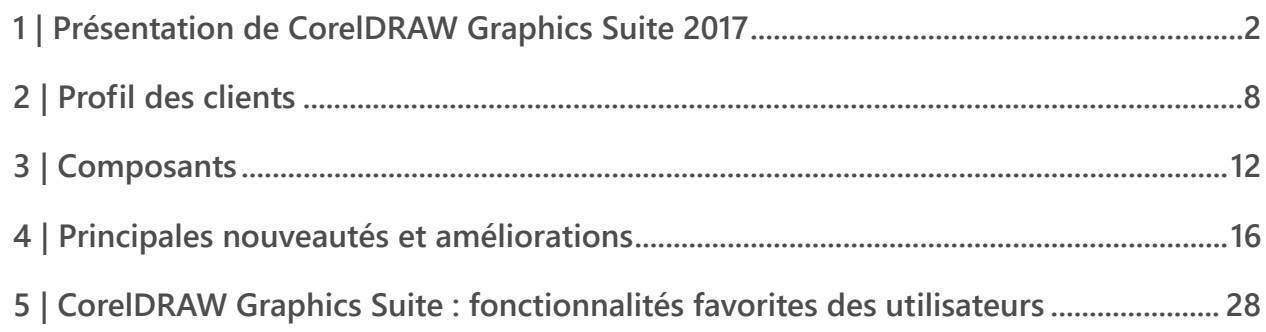

**Artiste Line 1**<br>P<sup>oritrii</sup> Brighidov<br>P<sup>oritrii Brighidov</sup> Moldova

۲

**Add** sv

> **Secretary ASS**

÷

1

# <span id="page-3-0"></span>Présentation de CorelDRAW® Graphics Suite 2017

Notre meilleur produit s'améliore encore – CorelDRAW® Graphics Suite 2017 est la version la plus récente et le plus innovante de notre produit ! Après l'introduction de notre logiciel CorelDRAW Graphics Suite X8 reconnu dans l'industrie début 2016, cette nouvelle version a été développée en fonction de l'évolution rapide des technologies et en restant à l'écoute des commentaires de nos clients. Grâce à un cycle de développement accéléré, les utilisateurs ont la possibilité d'utiliser les équipements, périphériques et systèmes d'exploitation les plus récents pour créer et personnaliser des projets et obtenir des résultats professionnels en un temps record.

La technologie qui sous-tend une grande partie de l'univers de la conception évolue à un rythme effréné. CorelDRAW Graphics Suite 2017 vous permet de tirer pleinement parti de toutes ces avancées. Cette version est basée sur la simplicité et utilise les technologies modernes les plus récentes, y compris les périphériques compatibles avec les stylets ou tactiles, l'accessoire Microsoft Surface Dial et les écrans Ultra HD 5K. Quels que soient les nouveaux outils et accessoires essentiels à votre flux de travail, CorelDRAW Graphics Suite 2017 peut vous aider à tirer le meilleur parti de votre investissement.

#### **Lancez-vous**

Que vous découvriez CorelDRAW Graphics Suite 2017 ou que vous maîtrisiez déjà ce logiciel, le démarrage est très facile. Apprenez les principes de base ou découvrez les nouveautés

avec une visite guidée de prise en main rapide et soyez immédiatement productif grâce à un espace de travail totalement adapté aux exigences de votre flux de travail. Vous disposez d'un large éventail de contenus de haute qualité et de ressources d'apprentissage intégrées polyvalentes pour enrichir tous vos projets. Vous pouvez également tirer parti des nouvelles fonctionnalités de Windows 10, ainsi que de l'affichage multimoniteur et de la prise en charge de l'affichage 5K.

# **Transformez**

CorelDRAW Graphics Suite est depuis longtemps le logiciel favori des professionnels de la création et de la production en raison de la puissance inégalée de sa palette d'outils qui assure une conception rapide et agile en toute confiance. Avec cette nouvelle version, nous allons encore plus loin en remettant en question des hypothèses et en abordant la créativité comme jamais auparavant en termes de graphiques vectoriels.

Et si vous pouviez créer à main levée des formes vectorielles organiques aussi simplement que lorsque vous placez la pointe de votre crayon sur une feuille de papier ? Imaginez vos meilleures idées et les plus créatives représentées sous forme de croquis directement sur votre écran. Vous n'avez plus qu'à oublier votre cahier de croquis, serviette ou tableau blanc. L'expérience pratique et tactile que les artistes apprécient tout particulièrement avec la peinture raster est désormais intégrée dans votre flux de travail créatif vectoriel.

CorelDRAW Graphics Suite 2017 introduit un nouvel outil révolutionnaire, LiveSketch™, qui utilise la puissance des réseaux neuronaux pour comprendre et offrir une expérience de dessin vectoriel naturelle et créative en temps réel. Fruit des dernières avancées de la recherche en intelligence artificielle et en apprentissage machine, LiveSketch vous permet de transformer la créativité des croquis de forme libre n courbes vectorielles précises et ce, directement sur un périphérique à stylet. Vos coups de crayon sont interprétés, ajustés et combinés intelligemment aux courbes vectorielles existantes, pour vous permettre de réaliser des croquis et des graphiques à la volée. LiveSketch révolutionne le processus de création de graphiques vectoriels. Pour la première fois, vous n'avez plus besoin de penser aux notions mathématiques sous-jacentes d'une courbe pour donner vie à vos idées.

Notre équipe a mis au point l'outil LiveSketch en étudiant la façon les artistes appliquent leurs coups de pinceau à la main, comme la superposition des traits, les lignes pliées ou même les gribouillages réalisés pour dessiner les formes souhaitées. Nous avons ensuite développé CorelDRAW pour qu'il interprète et représente ces coups de pinceau afin de créer l'objet que l'utilisateur tente de réaliser. LiveSketch élimine les obstacles à la créativité en vous permettant de ne plus penser en termes de formes vectorielles, lignes et nœuds. Non seulement vous vivez une expérience de dessin amusante, spontanée et naturelle, mais vous accédez également à une nouvelle dimension tactile dans un environnement basé sur les vecteurs. Désormais, les formes répondent à l'utilisateur comme jamais cela n'a été possible par le passé. À l'instar de l'argile, ces formes vectorielles sont malléables et organiques.

Ce changement révolutionnaire est libérateur et amusant. En plus, il élimine la tâche fastidieuse qui consiste à commencer par créer un croquis sur un papier, puis à le numériser, à le tracer ou à le recréer sous forme de vecteurs. Nous pensons que le gain de productivité que procure LiveSketch deviendra incontournable pour les graphistes professionnels et nous ne pouvons pas attendre de voir ce que nos utilisateurs vont pouvoir créer avec cet outil.

Il est certain que par moments, vous souhaiterez continuer à travailler en utilisant le flux de travail vectoriel habituel. Pour vous aider à travailler rapidement, CorelDRAW Graphics Suite 2017 met également à votre disposition une fonction d'édition d'objets plus rapide et efficace et une fonction de manipulation des nœuds intuitive. Les nœuds, les poignées interactives et les aperçus de vecteurs ont été revisités pour s'assurer que vous puissiez les distinguer sur les couleurs d'arrière-plan de vos créations. De plus, chaque type de nœud est associé à une forme unique, ce qui vous permet d'identifier rapidement les nœuds angulaires, lisses et symétriques.

Si vous utilisez un stylet ou un périphérique tactile, CorelDRAW Graphics Suite 2017 vous offre un large éventail de possibilités créatives. Vous pouvez tirer parti de plusieurs facteurs de saisie RTS (Real-Time Stylus) ou réaliser vos croquis à la volée tout en effectuant des réglages rapides à l'aide de la fonction tactile ou d'un stylet grâce à la prise en charge du mode Tablette et du nouvel espace de travail Tactile.

### **Personnalisez**

Pour chaque secteur d'activité qui utilise CorelDRAW Graphics Suite, il existe un flux de travail distinct, qui répond à des besoins spécifiques. Loin de vouloir faire travailler tout le monde de la même manière, Corel vous vous encourage à procéder de la manière qui vous convient le mieux, ainsi qu'à vos projets.

Nous savons l'importance que revêtent vos espaces de travail personnalisés pour votre créativité. C'est pourquoi, CorelDRAW Graphics Suite 2017 vous offre la possibilité de réutiliser les espaces de travail CorelDRAW et Corel PHOTO-PAINT créés dans les versions X6, X7 et X8, pour vous permettre de continuer à créer là où vous vous étiez arrêté. De plus, vous avez maintenant la possibilité d'importer des éléments particuliers d'espace de travail dans votre espace de travail actuel ou de créer une disposition totalement nouvelle de l'interface.

Vous pouvez adapter la forme des nœuds en fonction de votre méthode de travail et de nouvelles options de personnalisation des couleurs vous permettent d'éditer les objets plus efficacement en vous offrant la possibilité de choisir la couleur des nœuds, des poignées et des aperçus afin qu'ils ressortent distinctement sur les couleurs d'arrière-plan. Vous disposez également de nombreuses options de personnalisation pour vous aider à adapter l'interface à votre flux de travail. Parce que les polices jouent un rôle crucial dans de nombreux secteurs de la création, le gestionnaire de polices Corel Font Manager™ facilite la recherche et la gestion des polices sur votre système. Vous pouvez également améliorer et adapter

votre flux de travail, entre autres choses, en effectuant votre choix parmi une collection d'outils créatifs à télécharger ou acheter directement à partir e la suite.

### **Profitez**

CorelDRAW Graphics Suite 2017 vous fournit tout ce dont vous avez besoin pour réaliser des œuvres accrocheuses de qualité professionnelle sur tous les supports. Que vous les destiniez au Web, aux réseaux sociaux, à l'impression publicitaire, à des brochures, à des affiches ou à des enseignes, la suite vous offre toute la souplesse et la précision nécessaires pour tous vos projets.

Une des raisons qui fait de CorelDRAW Graphics Suite l'environnement favori des créatifs professionnels, c'est qu'il leur a toujours permis de se concentrer sur ce qui peut séduire le public. Néanmoins, le temps passé à modifier les réglages de couleur et à gérer les formats de fichier est souvent pris aux dépens de ce qu'ils souhaitent vraiment faire : créer des œuvres expressives et captivantes. À cet effet, CorelDRAW Graphics Suite offre un système de gestion des couleurs qui assure la reproduction précise des couleurs, quel que soit le niveau d'expertise de l'utilisateur. Vous avez l'assurance que les couleurs sont préservées quelle que soit la tâche effectuée : importation de la maquette d'un client, utilisation de dessins antérieurs ou envoi d'un projet à un imprimeur ou une usine de fabrication. Grâce à sa compatibilité avec les principaux formats de fichier du secteur, CorelDRAW Graphics Suite 2017 offre aux concepteurs la souplesse dont ils ont besoin pour partager leur travail. La suite propose aussi un outil de développement Web, Corel® Website Creator™, fourni avec des dizaines de modèles pour vous permettre de créer facilement et de gérer votre présence sur le Web sans avoir à apprendre à coder.

Enfin, si vous recherchez l'inspiration ou des conseils, le site communautaire de CorelDRAW peut vous être utile. C'est l'endroit où les utilisateurs peuvent se retrouver pour partager et apprendre les uns des autres, découvrir ce que les membres de la communauté créent et faire le plein d'inspiration.

# **Options d'achat au choix**

CorelDRAW Graphics Suite est offerte suivant plusieurs formules adaptées aux préférences des utilisateurs.

#### **Licence perpétuelle**

Chez Corel, nous sommes intimement convaincus que rien ne doit vous obliger à opter pour le modèle de l'abonnement (location) si vous ne le voulez pas. Pour un paiement unique, une licence perpétuelle CorelDRAW vous confère le droit d'utiliser le logiciel sans limitation dans le temps et sans aucun frais mensuel supplémentaire. L'achat d'un produit en boîte, d'une version téléchargeable ou d'une licence en volume du produit vous permet de bénéficier de tous les avantages qu'offre une version spécifique, sans compter qu'il n'est pas nécessaire de disposer d'une connexion Internet permanente. Avec les licences perpétuelles, vous avez la possibilité de payer les mises à niveau majeures futures, mais uniquement si vous souhaitez les acquérir.

#### **Abonnement**

Un abonnement CorelDRAW® est une solution économique pour rester au goût du jour et bénéficier des derniers outils et améliorations de CorelDRAW Graphics Suite. C'est une formule avantageuse par rapport au paiement initial du prix total du logiciel. Dans ce cas, vous aurez accès à une version téléchargeable de CorelDRAW Graphics Suite\* qui reste pleinement fonctionnelle aussi longtemps que votre abonnement est actif. C'est vous qui décidez comment et quand vous souhaitez l'utiliser. En revanche, si vous voulez

bénéficier d'une remise substantielle, un plan annuel est vivement recommandé puisque vous pouvez opter pour le renouvellement automatique au terme des douze mois ou y mettre fin.

Votre abonnement vous donne droit aux dernières améliorations des performances et mises à jour. Il vous ouvre également droit aux mises à jour ultérieures de version majeure, aussi longtemps que votre abonnement est actif.

#### **Programme de mise à jour**

Le Programme de mise à jour CorelDRAW® est la solution la plus simple pour les graphistes d'avoir en toute occasion la version la plus récente de leurs outils au meilleur prix. Si vous détenez une version de CorelDRAW Graphics Suite associée à une licence perpétuelle, vous n'avez qu'un seul paiement annuel abordable à effectuer et vous êtes assuré d'utiliser les outils de conception et les technologies les plus récents, tout en disposant d'une compatibilité avec les nouveaux formats de fichier. Tant que votre compte est actif, vous bénéficiez automatiquement de la dernière version de CorelDRAW Graphics Suite. Mieux encore, après votre inscription, vous n'avez plus à vous occuper de rien. De plus, si vous changez d'avis, vous resterez propriétaire de la dernière version achetée avec le Programme de mise à jour.

\* *Un compte corel.com et une connexion Internet sont nécessaires pour télécharger, utiliser l'application et gérer votre abonnement.*

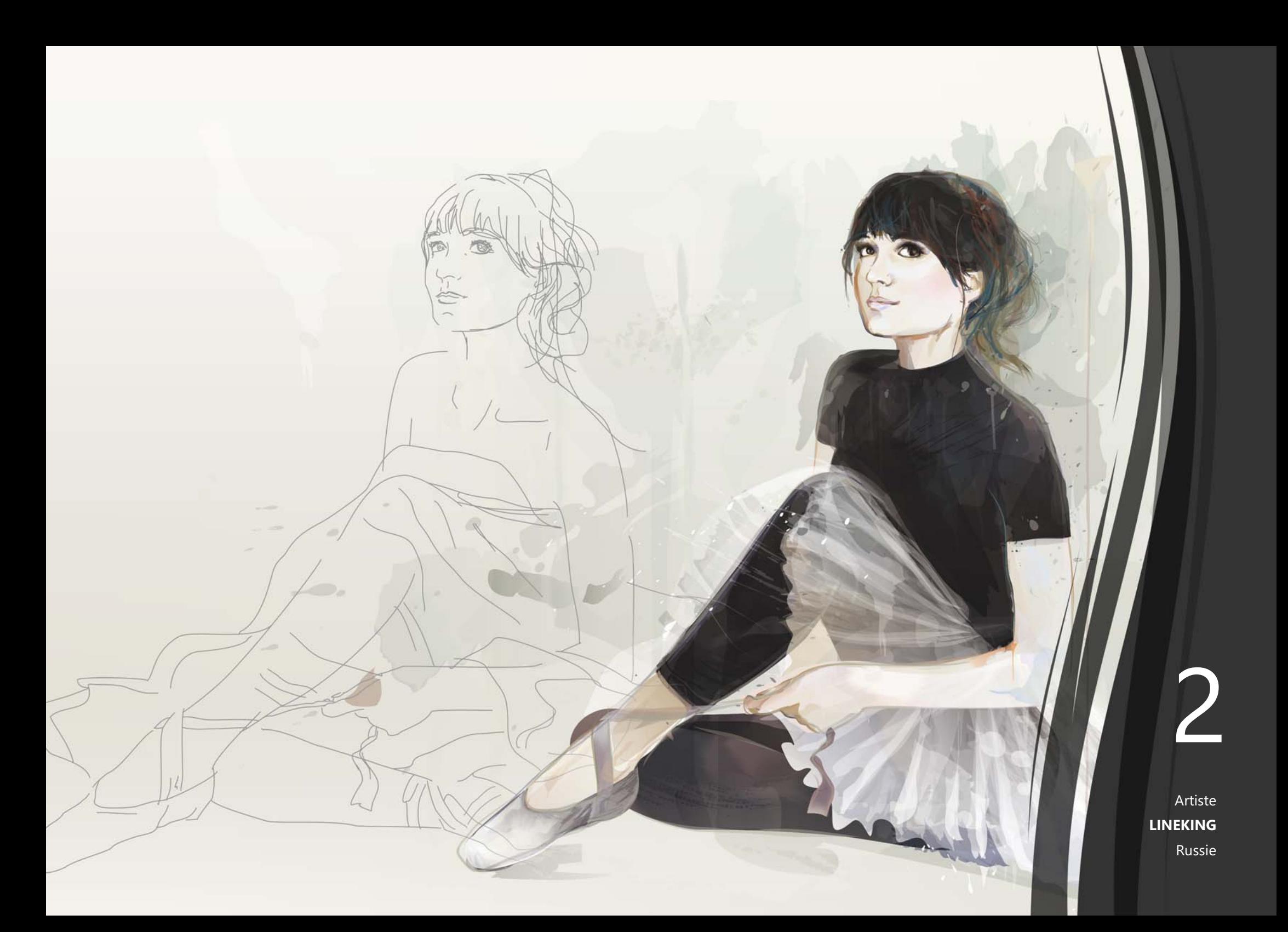

# <span id="page-9-0"></span>Profil des clients

# **Graphistes et professionnels de l'image**

Les graphistes et professionnels de l'image des secteurs de la publicité et de l'impression consacrent une grande partie de leur temps à créer et modifier des graphiques, travailler sur du texte et retoucher des photos. Souvent, ces utilisateurs travaillent sur des projets de conception et de présentation destinés à l'impression et au Web, tels que la création de logos et de brochures de plusieurs pages. Certains officient en tant qu'illustrateurs et artistes en beaux-arts, combinant les techniques de l'art classique et pratiques consacrées à la technologie unique d'illustration vectorielle. Ils recherchent des outils de conception innovants, qui optimisent leur flux de travail et la compatibilité avec les formats de fichier couramment utilisés.

# **Professionnels de la production**

Ces utilisateurs sont, par exemple, des enseignistes, des sérigraphistes, des graveurs et des concepteurs graphiques dont les créations sont destinées à l'impression et au Web. Ils sont souvent amenés à recibler et à combiner divers éléments tels que des illustrations, des logos numérisés, des photos, des images clipart et des polices. Ils doivent réutiliser du contenu que leur fournissent les clients dans une grande variété de formats. Si ce contenu leur sert de point de départ, ils passent une grande partie de leur temps à le retravailler et à le réajuster. Il accordent une attention particulière à

l'optimisation du processus de conception et à la préparation de la sortie de leur travail. Leur création est envoyée à des imprimantes de grand format, des machines à graver, des massicots pour vinyle ou verre et des imprimantes de sérigraphie ou DTG.

### **Utilisateurs occasionnels de graphismes**

Les entrepreneurs et les PME, souvent contraints de créer euxmêmes, de temps à autre, des documents de marketing et de communication S'agissant généralement d'autodidactes en conception graphique, ces utilisateurs occasionnels modifient des créations, retouchent des photos et créent des publicités, brochures et autres documents marketing associés.

Les utilisateurs en entreprise, moyennes et grandes, en profitent pour réaliser des projets professionnels, c'est-à-dire des documents très élaborés allant des présentations de vente aux graphismes Web. Souvent, pour gagner du temps, ils empruntent aux archives, retouchent des photos et réaffectent du matériel de marketing et de communication existants.

Les amateurs, autodidactes, autre groupe d'utilisateurs, prennent de temps à autre du plaisir à réaliser divers projets (newsletters, calendriers, bannières, mises en page ou montages de photos) à des fins personnelles ou communautaires.

# **Pourquoi les graphistes professionnels choisissent-ils CorelDRAW Graphic Suite ?**

Plusieurs raisons peuvent expliquer que CorelDRAW Graphics Suite soit le logiciel de prédilection de tant de secteurs d'activité, mais deux cependant se détachent : ses fonctions typographiques inégalées et la possibilité de configurer précisément l'environnement de travail grâce aux options de personnalisation et à la prise en charge des technologies les plus récentes.

#### **Typographie**

Que votre travail soit destiné au Web, à une enseigne numérique, une affiche ou une impression, il est probable que le texte constitue un élément essentiel de votre création. Si le texte est si important dans un projet, c'est qu'il peut véritablement en donner le ton. Le choix hasardeux d'une police ou d'un style de texte peut considérablement nuire à une création, de très grande qualité par ailleurs, allant à l'encontre du reste de la réalisation.

CorelDRAW Graphics Suite simplifie votre flux de travail typographique en vous permettant de gérer vos collections de polices et d'en créer de nouvelles, de choisir la police idéale pour un projet, de peaufiner l'aspect du texte jusqu'à ce qu'il soit parfait et de vous assurer qu'aucun problème ne surviendra lors de l'envoi du travail terminé à l'impression. CorelDRAW Graphics Suite 2017 comprend le gestionnaire de polices **[Corel Font Manager](#page-32-0)**, une application autonome de gestion des polices conçue pour rechercher, organiser et

prévisualiser les polices locales. La suite fournit également un accès aisé aux polices en ligne dans le Centre de contenu. L'une des fonctions typographiques qui a fait de la suite le choix favori des professionnels de la production et de la conception graphique est la **[fonction intuitive de recherche](#page-33-0)  [et de filtrage](#page-33-0)** qui vous aide à trouver rapidement les polices nécessaires pour tous vos projets.

Le **[menu fixe Insérer un caractère](#page-33-1)** vous aide à trouver rapidement les glyphes disponibles pour une police, tandis qu'avec le menu **[Expérimentation des polices,](#page-34-0)** vous trouvez en un clin d'œil la police idéale en comparant et en ajustant une grande variété d'échantillons de texte. **[La fonction](#page-34-1)  [d'intégration des polices](#page-34-1)** garantit que les documents CorelDRAW peuvent être consultés, imprimés et modifiés exactement comme lors de leur conception. Vous pouvez également accéder aux fonctions avancées OpenType pour vos polices et les prévisualiser, y compris la prise en charge poussée du **[texte asiatique](#page-34-2)**.

#### **Souplesse de la personnalisation de l'interface utilisateur**

En matière de liberté de modification de votre espace de travail pour répondre à toutes vos exigences et normes, très peu d'applications rivalisent avec CorelDRAW Graphics Suite. Vous offrir la possibilité de créer au sein d'un environnement créatif entièrement personnalisé a toujours été un atout de la suite. Un nombre illimité d'options de personnalisation vous permettent de conserver à portée de main les outils que vous utilisez souvent et d'adapter les principales applications afin

qu'elles s'exécutent selon vos préférences. **[Les boutons](#page-41-0)  [Personnalisation rapide](#page-41-0)** facilitent et accélèrent la personnalisation de l'espace de travail. De plus, les graphistes professionnels peuvent **[réutiliser les espaces de travail](#page-27-0)  [CorelDRAW et Corel PHOTO-PAINT existants](#page-27-0)** qui ont été créés dans les versions X6, X7 et X8 et ce, en quelques clics.

Vous pouvez **[personnaliser la forme, la taille et la couleur](#page-25-0)  [des nœuds](#page-25-0)** en fonction de votre flux de travail, ainsi que la **[couleur des poignées et des aperçus](#page-25-1)**, afin qu'ils ressortent sur l'arrière-plan d'un projet. **[Les icônes peuvent être mises à](#page-40-0)  [l'échelle jusqu'à 250 %](#page-40-0)**, ce qui vous permet de tirer davantage parti des écrans haute résolution. Vous pouvez également personnaliser la couleur du bureau, des barres d'outils et des bordures de fenêtre pour les adapter aux exigences de vos projets. En outre, CorelDRAW fournit une variété d'espaces de travail conçus pour des tâches spécifiques, conformément aux recommandations de professionnels du secteur qui utilisent la suite de façon quotidienne, concernant la disposition des outils et des fonctions pour des tâches spécifiques.

La suite a été **[optimisée pour les écrans haute résolution](#page-23-0)**, ce qui donne à l'écran, à commencer par les éléments de l'interface utilisateur, un affichage net et lisible sur tous les écrans haute résolution, y compris les écrans UltraHD 5K. **[La](#page-23-1)  [prise en charge avancée multimoniteur](#page-23-1)** garantit aux concepteurs la possibilité de travailler dans CorelDRAW et Corel PHOTO-PAINT en utilisant plusieurs écrans de résolution différente.

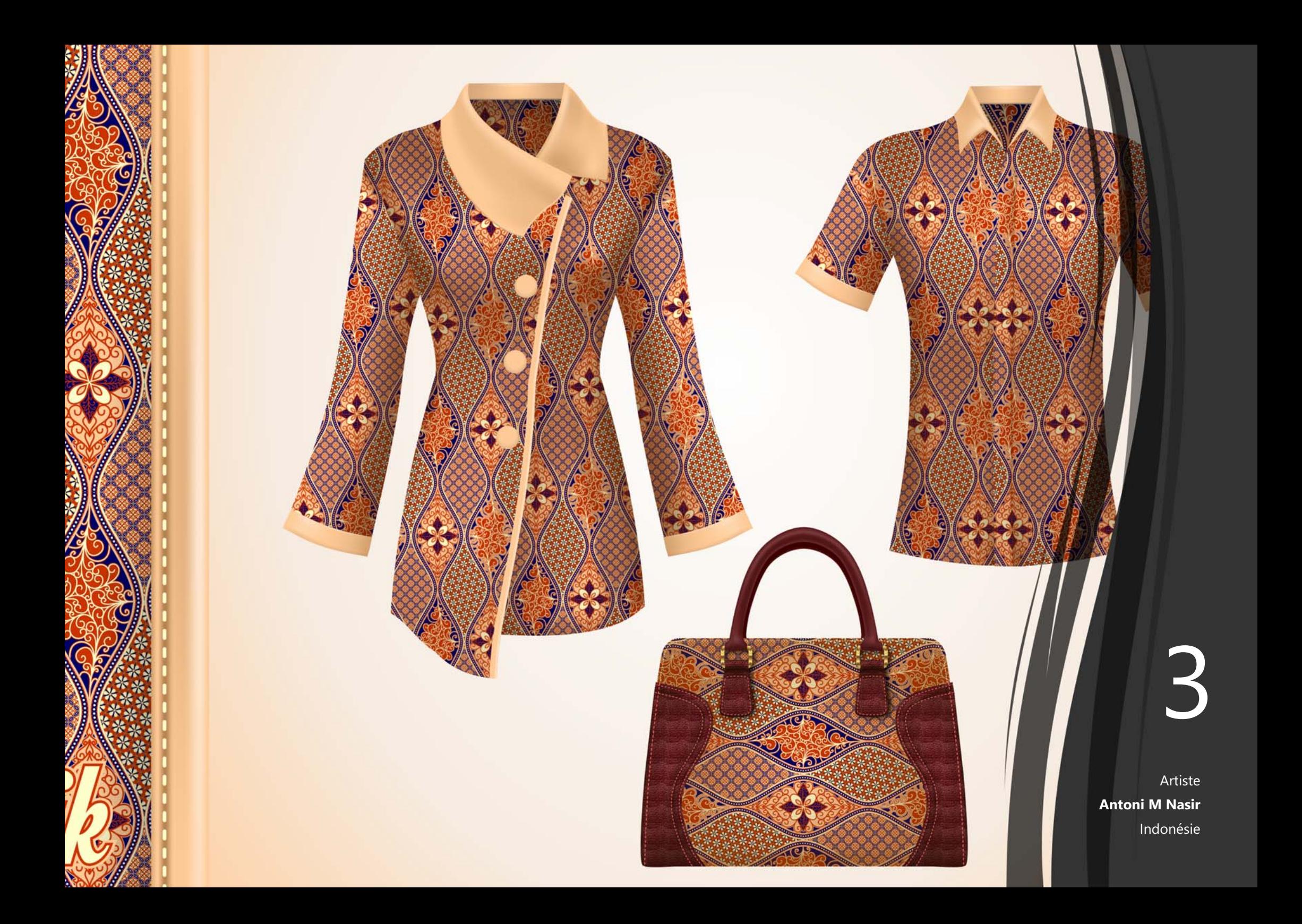

# <span id="page-13-0"></span>Composants

# **Applications**

- **CorelDRAW® 2017 :** conçue pour l'illustration vectorielle et la mise en page, cette application intuitive est en prise directe sur les besoins des concepteurs professionnels et des graphistes non professionnels.
- **Corel® PHOTO-PAINT® 2017 :** cet éditeur professionnel simplifie et accélère la retouche de photos et images.
- **Corel Font Manager™ 2017** : cette application autonome de gestion des polices vous permet de chercher, d'organiser et de prévisualiser les polices locales, ainsi que les polices en ligne dans le Centre de contenu.
- **Corel® PowerTRACE® 2017 :** avec cet utilitaire, intégré dans CorelDRAW, la conversion de bitmaps en images vectorielles précises et éditables se fait plus rapide.
- **Corel® CONNECT™ 2017 :** ce navigateur plein écran vous permet de parcourir le contenu numérique de la suite, le Centre de contenu et de trouver rapidement de quoi compléter à la perfection votre projet sur votre ordinateur ou un réseau local.
- **Corel CAPTURE™ 2017 :** cet utilitaire réduit à un seul clic la capture d'images à l'écran d'un ordinateur.
- **Corel® Website Creator™**\* **:** concevoir, monter et gérer des sites Web n'ont jamais été aussi faciles et rapides.

# **Applications d'appoint**

- **Assistant de code-barres :** cet assistant permet de générer des codes-barres dans divers formats standard.
- **Assistant Impression recto-verso** cet assistant vous aide à optimiser votre travail pour l'impression recto verso.
- **PhotoZoom Pro 4**\* **:** avec ce module externe, les utilisateurs inscrits peuvent exporter et agrandir des images numériques de Corel PHOTO-PAINT.
- **WhatTheFont :** ce service identification de polices en ligne est intégré à CorelDRAW.
- **Microsoft® Visual Basic® for Applications 7.1 :** cet environnement de développement intégré offre aussi la prise en charge 64 bits et vous aide à optimiser votre flux de production en automatisant les tâches.
- **Microsoft® Visual Studio® Tools for Applications 2015 :**  cet ensemble d'outils comprend la puissance du framework. NET afin que vous puissiez créer des macros qui font gagner du temps en vous permettant d'automatiser les tâches et d'étendre les fonctionnalités.
- **GPL Ghostscript :** cette fonction vous permet d'isoler et d'utiliser des éléments individuels ou des fichiers EPS importés plutôt que seulement des images d'en-tête. Elle améliore également l'importation de fichiers PDF créés dans des applications tierces.

*<sup>\*</sup> Le téléchargement de l'application nécessite une connexion Internet et une version authentifiée de CorelDRAW Graphics Suite.*

# **Contenu**

- 10 000 cliparts et images numériques
- 2 000 photos numériques haute résolution
- Plus de 1 000 polices TrueType et OpenType®
- 350 modèles professionnels
- 2 000 modèles de véhicules
- Plus de 500 cadres et cadres photo interactifs
- Plus de 600 surfaces vectorielles, dégradées et bitmap

# **Documentation**

- Guide de démarrage rapide
- Carte de référence rapide
- Fichiers d'aide

# **Formation**

- Visites guidées de prise en main rapide interactives
- Conseils d'experts
- Menu fixe Conseils
- Accès au Centre de contenu à partir de l'écran de bienvenue
- Vidéos de formation de plus de 5 heures
- Capsules conseils
- Trucs et astuces

# **Configuration requise**

- Windows 10, Windows 8.1 ou Windows 7 (32 ou 64 bits), tous avec les mises à jour et Service Pack les plus récents
- Processeur Intel Core i3/5/7 ou AMD Athlon 64
- 2 Go de mémoire vive
- 1 Go d'espace disque
- Résolution d'écran 1280 x 720 à 100 % (96 ppp), 1920 x 1080 à 150 % et 2560 x 1440 à 200 %
- Lecteur DVD pour l'installation à partir d'un disque
- Écran tactile multipoint, souris ou tablette
- Microsoft NFT Framework 4.6
- Microsoft Internet Explorer 11 ou version ultérieure
- Une version authentifiée de CorelDRAW Graphics Suite et une connexion Internet sont nécessaires pour accéder aux fonctions en ligne et au contenu inclus dans votre logiciel. Vous pouvez procéder à l'authentification du produit après l'installation de la suite, avant de lancer l'application ou pendant l'utilisation d'une application. Le produit peut être utilisé hors ligne si vous vous connectez à Internet au moins une fois par mois pour valider la licence du logiciel.

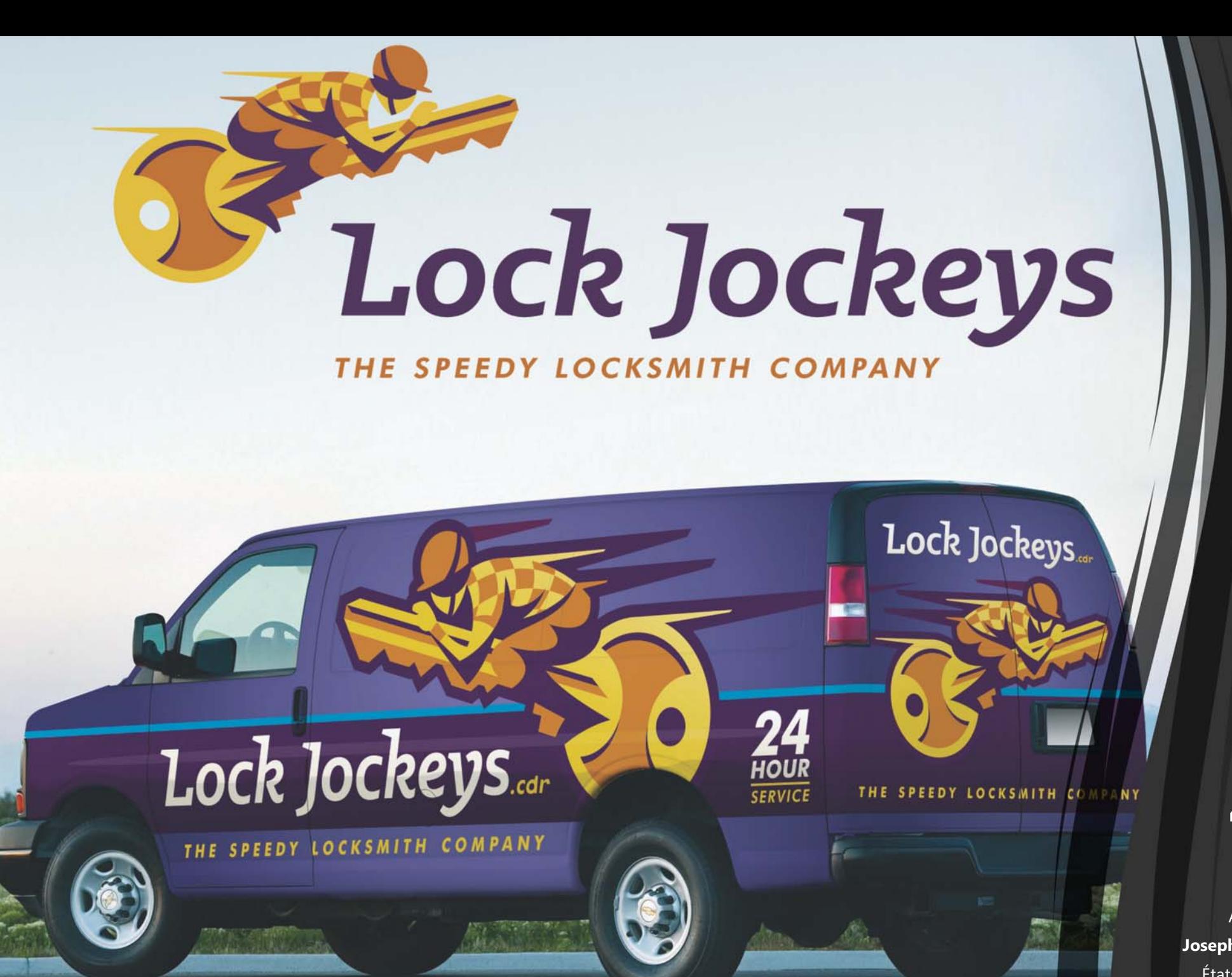

4

Artiste **Joseph Diaz** États-Unis

# <span id="page-17-0"></span>Principales nouveautés et améliorations

CorelDRAW Graphics Suite 2017, une solution graphique intuitive, est l'outil de choix pour tout concepteur qui tient à la qualité du résultat et aux incidences de celle-ci.

Vous pouvez réaliser vos créations en utilisant dès le départ des courbes vectorielles tracées à la main avec l'outil LiveSketch. Exploitez toutes les possibilités créatives des différents facteurs de saisie RTS (Real-Time Stylus). Tracez vos croquis à la volée et effectuez des réglages rapides à l'aide de la fonction tactile ou d'un stylet grâce à la prise en charge du mode Tablette et à l'espace de travail Tactile. Modifiez les objets et les effets de manière plus efficace grâce aux aperçus, nœuds et poignées améliorés qui ressortent désormais sur la couleur de vos arrière-plans. Importez les espaces de travail CorelDRAW et Corel PHOTO-PAINT que vous avez créés dans les versions X6, X7 et X8.

*Nouveauté !* **Outil LiveSketch™ :** cet outil révolutionnaire utilise une technologie d'intelligence artificielle appelée « réseau neuronal », qui offre à l'utilisateur une toute nouvelle technique pour donner vie à ses créations vectorielles. LiveSketch est l'outil idéal pour démarrer un projet et projetez sur l'écran qui se trouve en face de vous l'idée qui germe dans votre imaginaire. Parfait lorsque vous travaillez sur un périphérique tactile ou à stylet, cet outil combine la vitesse de réalisation des croquis à des contrôles flexibles de réglage du trait, pour vous permettre d'utiliser, dès le départ, des courbes vectorielles tracées à la main dans vos concepts créatifs.

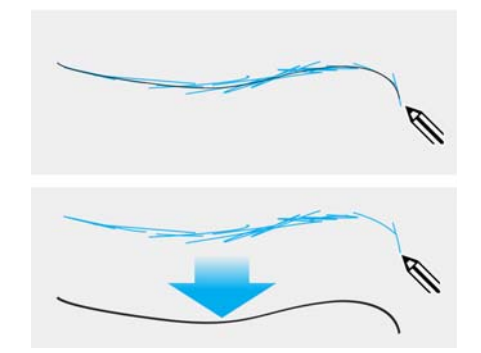

 *Capturez des concepts créatifs en utilisant des courbes vectorielles tracées à la main.*

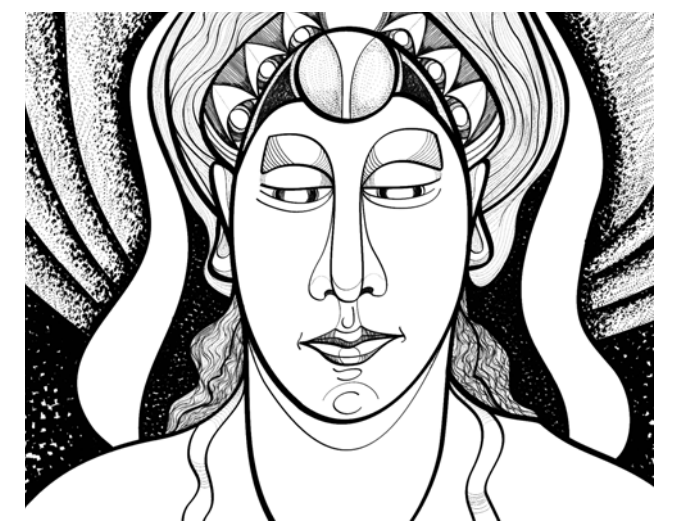

*Que vous soyez particulièrement doué en réalisation de croquis ou d'esquisses ou que vous débutiez dans ce domaine, CorelDRAW vous permet d'ajuster vos traits et de donner vie à vos idées. Création d'Andrew Stacey.*

L'outil LiveSketch vous permet de capturer des concepts créatifs en utilisant des courbes vectorielles tracées à la main. Si vous avez l'habitude d'utiliser un croquis numérisé comme base de vos projets, vous percevrez rapidement les possibilités créatives et le gain de temps que procure l'outil LiveSketch. Il élimine non seulement l'étape de numérisation et de tracé, mais vous offre le contrôle total sur la façon dont vos traits sont ajustés et convertis en courbes. Ses réglages intuitifs vous permettent d'ajuster précisément la façon dont CorelDRAW 2017 s'intègre à votre rythme de réalisation de croquis.

Les traits réalisés avec l'outil LiveSketch sont ajustés et ajoutés aux courbes existantes en fonction du temps et de l'espace qui les sépare. Vous avez la possibilité de définir le temps qui doit s'écouler avant l'activation de l'ajustement des traits lorsque vous avez cessé de dessiner, ainsi que la distance à laquelle les traits sont automatiquement ajoutés aux courbes existantes.

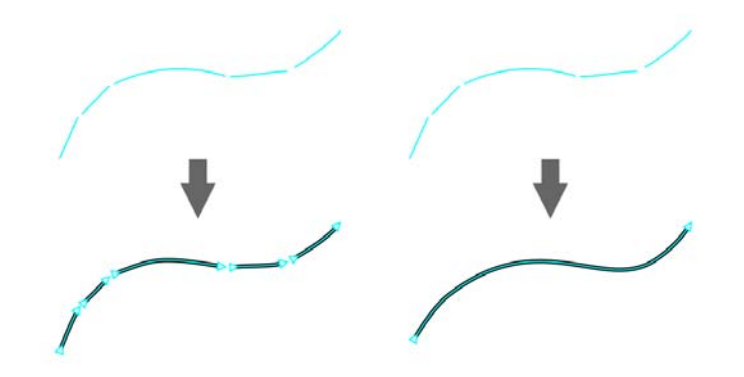

*Lorsque le temporisateur est réglé sur 0 milliseconde (à gauche), les traits successifs sont convertis en courbes discrètes. Lorsque le temporisateur est réglé sur 1 milliseconde (à droite), les traits successifs sont reliés pour ne former qu'une seule courbe.*

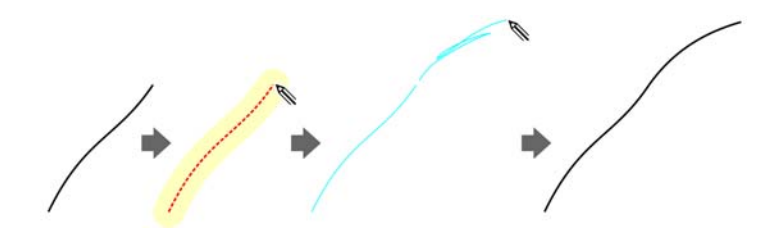

*Trait existant (à gauche) ; un nouveau trait (en bleu) est créé à proximité du trait existant (au centre). Le trait existant est étendu et réajusté (à droite).*

*Traits avant (haut) et après (bas) Ajustement des traits : superposition discrète des traits (à gauche), traits pliés (au centre), gribouillis (à droite)*

*Désactivez le regroupement de traits basé sur la proximité pour conserver vos traits en tant qu'objets distincts.*

Vous avez également la possibilité de combiner tous les traits tracés dans l'intervalle de temps spécifié en une seule courbe, quelle que soit la distance qui les sépare.

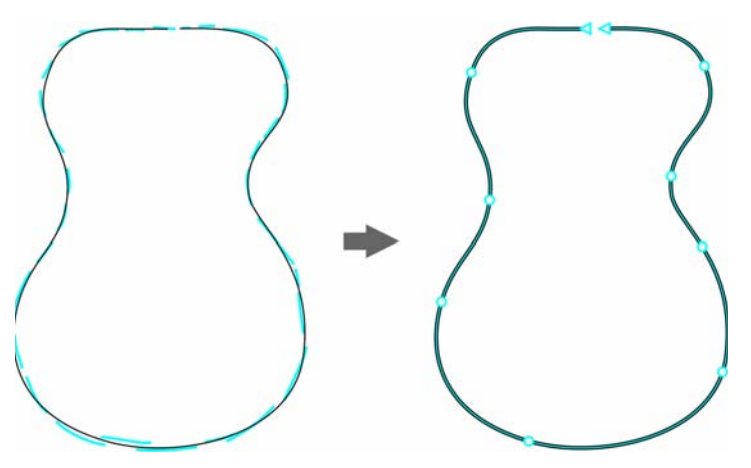

*Exemple d'objet créé à partir d'un regroupement de traits pour ne former qu'une seule courbe.*

Si vous souhaitez prolonger une courbe existante, placez simplement le pointeur de la souris jusqu'à ce que la courbe devienne rouge, puis poursuivez votre croquis. Le trait suivant est rapidement ajouté à la courbe existante, ce qui vous

permet de dessiner, d'ajuster vos traits et de les modifier à la volée.

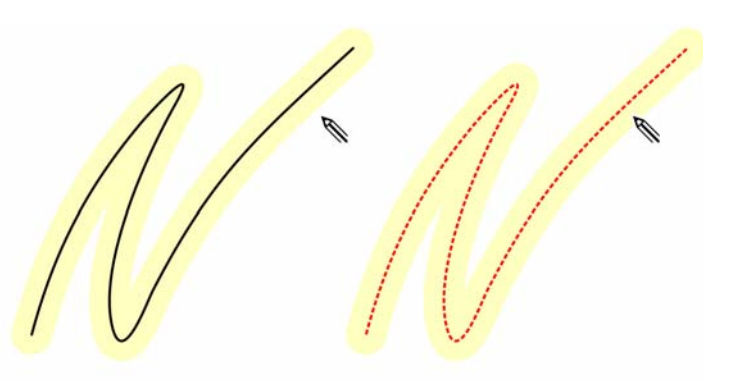

*Lorsque vous placez le pointeur dans la zone modifiable d'une courbe existante, la courbe est mise en surbrillance pour indiquer que vous pouvez la modifier.*

Lorsque vous ajoutez une courbe existante dans un croquis, la courbe résultante hérite des propriétés de la courbe existante.

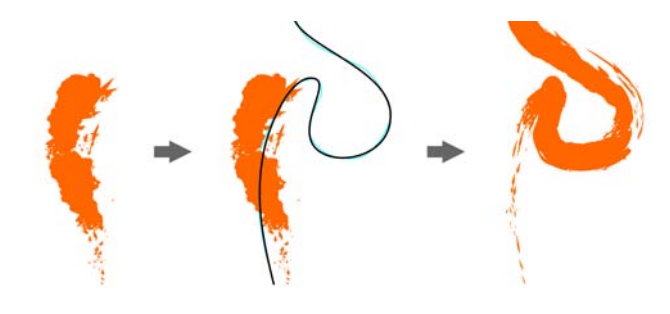

*Courbe créée avec l'outil Support artistique (à gauche). Nouveau trait tracé avec l'outil LiveSketch dans les limites du seuil de proximité du trait existant (au centre). Trait résultant avec les propriétés de la courbe existante (à droite).*

Indépendamment de votre expérience en matière de réalisation de croquis, vous serez surpris de la rapidité avec laquelle vous pouvez obtenir des résultats impressionnants. Il ne vous faudra que quelques secondes pour capturer une inspiration ou une idée à l'instant où elle vous vient.

# **À essayer Utilisation de l'outil LiveSketch**

- 1 Dans la boîte à outils, cliquez sur l'outil LiveSketch
- 2 Dans la barre de propriétés, effectuez l'une des opérations suivantes :
	- Déplacez le curseur **Temporisateur** afin de définir le délai qui doit s'écouler avant l'ajustement de vos traits.

Par défaut, ce délai est de 1 seconde. Le délai minimum s'élève à 0 milliseconde et le délai maximum à 5 secondes. La définition d'un délai plus long vous permet de disposer de plus de temps pour manipuler vos traits.

• Cliquez sur le bouton **Créer une courbe simple** dans la barre de propriétés pour autoriser la conversion des traits tracés en une seule ligne continue.

Pour de meilleurs résultats, définissez un délai plus long. CorelDRAW traite uniquement les traits qui se situent dans le délai spécifié.

• Saisissez une valeur dans la zone **Lissage de la courbe** de la barre de propriétés.

Plus cette valeur est élevée, plus les courbes sont lisses.

3 Dessinez votre croquis dans la fenêtre de document.

Vous pouvez réajuster une courbe existante en cliquant sur le bouton **Inclure les courbes** de la

barre de propriétés (ريز), en déplaçant le curseur **Distance à partir de la courbe** pour définir la distance à laquelle les courbes existantes sont intégrées dans un croquis sous forme de nouveaux traits tracés et en dessinant sur un trait existant afin de le modifier.

Pour afficher l'aperçu des traits, cliquez sur le bouton **Mode Aperçu** de la barre de propriétés.

#### *Nouveauté !* **Nouveaux effets d'inclinaison, de roulement et**

**de rotation :** CorelDRAW Graphics Suite 2017 vous permet plus que jamais d'exploiter au mieux votre stylet et les possibilités créatives de plusieurs facteurs de saisie RTS. L'interface utilisateur revisitée fournit un accès instantané aux contrôles pertinents et la capacité de choisir rapidement les propriétés de stylet à utiliser.

Dans CorelDRAW 2017, le nouveau mode Expression de l'outil Support artistique vous permet d'utiliser des effets de pression, d'inclinaison et de roulement pour diversifier vos traits.

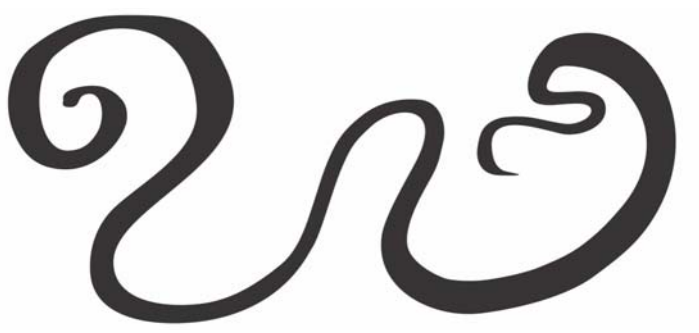

*Le mode Expression de l'outil Support artistique vous permet d'exploiter les effets de pression, d'inclinaison et de roulement de votre stylet.*

Sa fonction d'édition puissante et flexible simplifie le processus d'édition de tout ce que vous tracez à l'aide d'un stylet. Vous pouvez utiliser la barre de propriétés pour ajuster précisément une courbe existante ou l'outil Forme afin d'ajuster uniquement un segment de la courbe en faisant glisser les points nodaux, mais tout en conservant toutes les valeurs d'inclinaison et de roulement utilisées lors de sa création. Vous pouvez tirer un meilleur parti de l'outil Gomme en contrôlant la largeur, l'aplatissement et la rotation de la pointe à l'aide de votre stylet. Il est également possible de spécifier les valeurs de roulement et d'inclinaison au préalable en utilisant l'un de ces outils pour définir une pointe de pinceau associée à une valeur d'aplatissement et de rotation fixe.

La prise en charge du stylet a également été améliorée dans Corel PHOTO-PAINT 2017. Vous pouvez exploiter les effets de pression, roulement, inclinaison et rotation des outils de retouche, de l'outil Effet, de l'outil Gomme et de plusieurs outils Pinceau. De plus, vous pouvez augmenter la valeur des paramètres de rotation, d'aplatissement et d'élongation pour enrichir votre éventail d'options artistiques.

*Nouveauté !* **Interface tactile conviviale :** la prise en charge du mode Tablette facilite la réalisation de croquis à la volée, ainsi que les ajustements rapides par pression ou à l'aide d'un stylet. Le nouvel espace de travail Tactile, activé lors du passage en mode Tablette, rationalise l'interface utilisateur pour maximiser la taille de votre fenêtre de dessin en affichant uniquement les outils et les commandes que vous êtes le plus susceptible d'utiliser sur le terrain avec votre tablette. Toutes les autres fonctions restent accessibles en quelques pressions. Lorsque vous associez de nouveau le clavier, l'interface utilisateur change et la configuration par défaut du bureau est rétablie. Si vous préférez travailler dans l'un des espaces de travail du bureau lorsque le mode Tablette est activé, vous pouvez choisir la configuration de l'interface qui vous convient le mieux. Les utilisateurs peuvent désormais gagner du temps et travailler plus vite en appliquant un panoramique et un zoom en un seul geste.

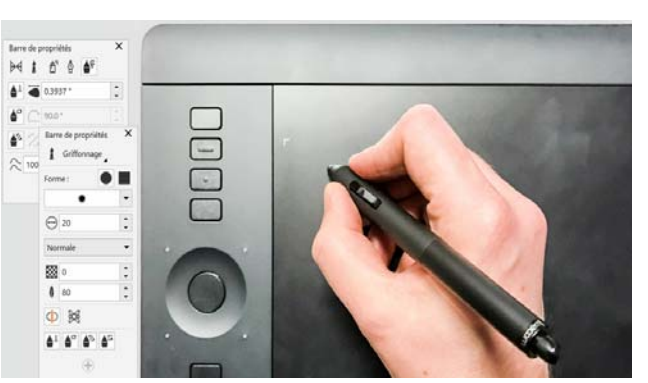

*La prise en charge améliorée des facteurs de saisie RTS vous permet de mieux exploiter votre stylet.*

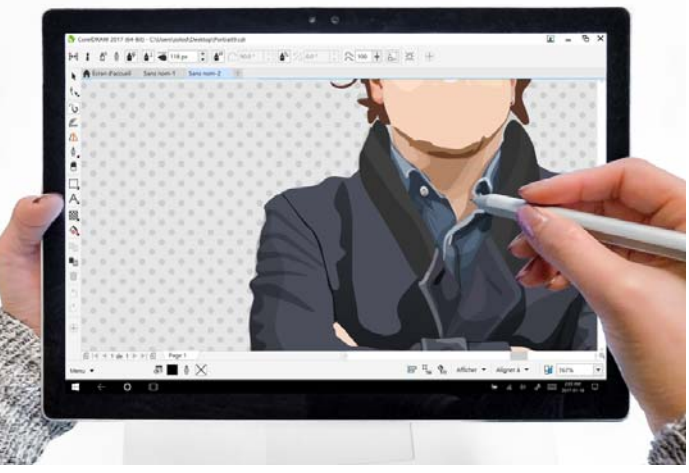

*L'espace de travail Tactile propose un environnement tactile convivial qui intègre toutes les fonctions essentielles.*

# **À essayer Utilisation de la fonction tactile**

Sous Windows 10, le mode Tablette est activé lorsque vous dissociez une tablette de sa base. CorelDRAW bascule automatiquement vers l'espace de travail Tactile lorsque le mode Tablette est activé.

Le basculement automatique vers un espace de travail n'est pas disponible sous Windows 8 ou Windows 7. Pour basculer vers l'espace de travail Tactile, vous devez le sélectionner manuellement en cliquant sur **Fenêtre Espace de travail Tactile Tactile**.

L'espace de travail Tactile est idéal pour travailler sur le terrain et réaliser des croquis tout en disposant d'une interface utilisateur présentant uniquement les outils et les commandes que vous préférez utiliser. De plus,

- les boutons et autres éléments de l'interface sont plus grands pour faciliter l'utilisation du tactile.
- la boîte à outils est modifiée et ne comporte que les outils que vous utilisez souvent, ainsi que les commandes Annuler, Rétablir, Copier, Coller et Supprimer.
- vous pouvez accéder aux commandes de menu en cliquant sur le bouton **Menu** dans l'angle inférieur gauche de la barre d'état.
- la barre d'état vous permet de modifier rapidement le niveau de zoom et d'accéder aux commandes et menus fixes que vous utilisez fréquemment.

Vous pouvez utiliser les gestes suivants :

• pour faire défiler le contenu d'un document, appuyez sur l'écran avec deux doigts et glissez dans la direction souhaitée pour le défilement.

- pour appliquer un zoom, écartez votre pouce et votre index sur l'écran (étirez) pour un zoom avant et rapprochez votre pouce et votre index sur l'écran (pincez) pour un zoom arrière.
- pour appliquer un panoramique tout en faisant défiler l'écran, étirez et pincez les doigts tout en les faisant glisser dans la direction souhaitée.
- pour choisir un outil dans une boîte d'outils contextuelle, appuyez sur un bouton contextuel, puis sur l'outil souhaité.

*Nouveauté !* **Prise en charge de l'accessoire Microsoft Surface Dial :** si un accessoire Microsoft Surface Dial est intégré à votre flux de travail, CorelDRAW 2017 fournit une prise en charge en natif pour vous permettre de disposer d'un plus grand choix de techniques pour créer et interagir avec la technologie.

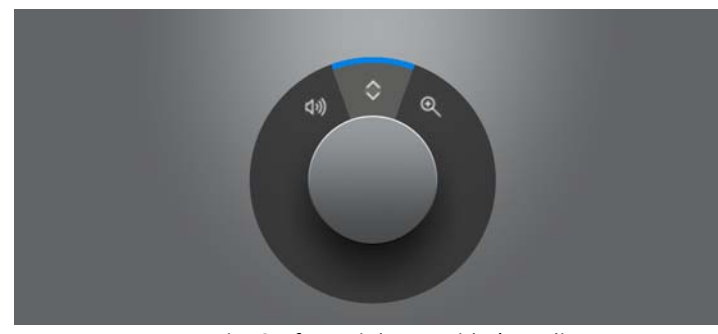

*L'accessoire Surface Dial vous aide à appliquer un zoom avant et un zoom arrière et à effectuer des opérations d'annulation pendant que vous travaillez.*

*Amélioration !* **Prise en charge de Windows 10 :** Grâce à notre volonté indéfectible d'offrir aux utilisateurs une expérience de la plus haute qualité, CorelDRAW Graphics Suite 2017 est totalement compatible et certifié pour Windows 10. Corel fournit des performances et une fiabilité supérieures, ce qui permet aux utilisateurs de maximiser leur productivité lorsqu'ils travaillent avec le système d'exploitation le plus populaire au monde.

<span id="page-23-0"></span>*Amélioration !* **Prise en charge des écrans UltraHD 5K :** une interface mise à jour et la prise en charge des écrans 5K signifient que les professionnels de la création peuvent visualiser confortablement CorelDRAW et Corel PHOTO-PAINT, y compris sur les écrans de très haute définition comme les

écrans UltraHD. Cela vous permet de retoucher des photos dans leur résolution native et de visualiser leurs détails les plus subtils. Avec une plus grande quantité de pixels disponibles, plusieurs fenêtres peuvent être ouvertes côte à côte, ce qui garantit un flux de travail efficace.

<span id="page-23-1"></span>*Amélioration !* **Prise en charge multimoniteur avancée :** la prise en charge de la mise à l'échelle de l'interface utilisateur par écran et les améliorations apportées à la prise en charge multimoniteur offrent la possibilité aux graphistes professionnels de tirer parti de la netteté et de la fidélité des nouveaux écrans haute résolution High-DPI et des ordinateurs portables tout en continuant à utiliser des moniteurs de résolution inférieure pour maximiser l'espace de conception (nécessite un équipement pris en charge et Windows 8.1 ou version ultérieure). Cela garantit la mise à l'échelle appropriée des éléments de l'interface utilisateur et leur netteté et lisibilité sur les écrans de toute résolution. Par exemple, vous pouvez faire glisser un document d'une fenêtre d'application et le déposer sur un autre moniteur, en dédiant ainsi un moniteur au dessin ou une image et l'autre à l'affichage des menus fixes et barres d'outils fréquemment utilisés.

#### *Amélioration !* **Prise en charge Real-Time Stylus (RTS) :**

vous pouvez utiliser un appareil ou une tablette à stylet compatible RTS pour exploiter tout ce qui vous inspire au moment voulu. La prise en charge des périphériques Windows Real-Time Stylus assure une authentique sensibilité à la pression, avec inclinaison et vous confère le contrôle total des vos coups de pinceau dans CorelDRAW et Corel PHOTO-PAINT. Qui plus est, vous n'avez à installer aucun pilote de stylet et pouvez donc commencer à travailler sans délai.

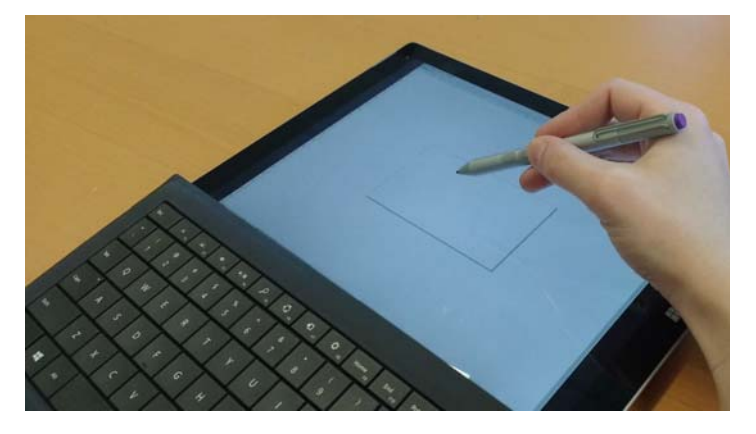

*Vous pouvez utiliser votre équipement compatible RTS pour contrôler vos coups de pinceau.*

# **À essayer**

**CorelDRAW 2017**

# **Utilisation d'un stylet compatible RTS avec**

- 1 Dans CorelDRAW 2017, cliquez sur **Outils Options**.
- 2 Dans la liste des catégories **Global**, cliquez sur **Paramètres de plume**.
- 3 Activez l'option **Real-Time Stylus**.

Lorsque vous utilisez une tablette à stylet ou à stylet sensible à la pression, le degré de pression que vous appliquez contrôle la largeur de vos coups de pinceau. Chaque individu applique une pression différente lorsqu'il donne un coup de pinceau et vous pouvez configurer CorelDRAW pour l'adapter à la force de votre trait en spécifiant les paramètres de plume.

La définition de paramètres de plume appropriés s'avère particulièrement utile si votre toucher est léger. Si un toucher léger ne laisse aucune trace, le réglage des paramètres de plume peut augmenter la sensibilité d'outils spécifiques.

- 4 À l'aide de votre stylet ou crayon numérique, appliquez au moins trois traits dans la fenêtre de la page **Paramètres de plume**, de la pression la plus faible à la plus forte.
- 5 Dans la boîte à outils, cliquez sur l'outil **Support**  artistique  $\gamma$ , sur le bouton Expression  $\triangle \epsilon$  de la barre de propriétés, puis appliquez quelques coups de pinceau dans la fenêtre de dessin.

Vous pouvez également utiliser la pression de votre stylet sensible à la pression avec l'outil **Gomme** , l'outil **Maculage**  $\overline{\mathbf{X}}$ , l'outil **Torsion** @, l'outil **Attirer**  $\overline{\mathbf{X}}$ , l'outil  $\text{Repository}$   $\left[\frac{1}{2}, \frac{1}{2}\right]$  ou l'outil **Étaler**  $\left[\frac{1}{2}\right]$ .

*Amélioration !* **Aperçus, nœuds et poignées de vecteur :**  CorelDRAW Graphics Suite 2017 simplifie la mise en forme des courbes et des objets avec des nœuds et des poignées repensés qui facilitent leur localisation et manipulation. Les aperçus améliorés des vecteurs vous aident à modifier vos créations plus efficacement en faisant en sorte que les points nodaux et les courbes ressortent sur les couleurs d'arrièreplans de vos réalisations.

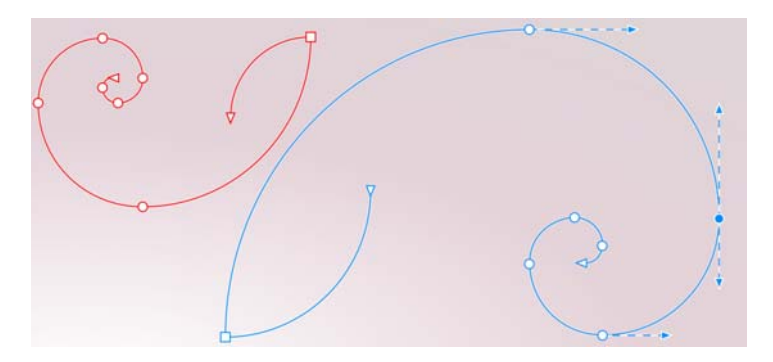

<span id="page-25-1"></span>*Les aperçus, nœuds et poignées de vecteur améliorés ressortent davantage sur les couleurs d'arrière-plans.*

*Nouveauté !* **Curseurs interactifs bien marqués :** travailler avec les remplissages d'objets, les transparences, les dégradés, les extrusions, les ombres portées, etc. n'a jamais été aussi simple grâce aux curseurs interactifs améliorés qui sont désormais plus visibles.

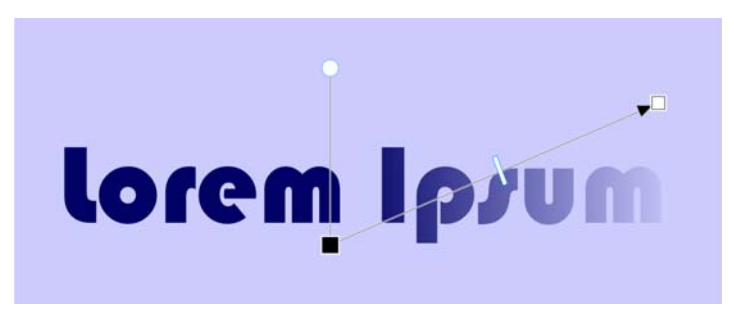

<span id="page-25-0"></span>*Les curseurs interactifs bien marqués simplifient l'utilisation des remplissages d'objets, des transparences, etc.*

*Nouveauté !* **Formes de nœud personnalisables :** CorelDRAW 2017 simplifie la mise en forme des courbes et des objets en affectant à chaque type de nœud une forme unique, ce qui facilite l'identification des nœuds lisses, angulaires et symétriques. Les concepteurs peuvent adapter l'aspect des points nodaux pour qu'ils s'intègrent mieux à votre flux de travail ou projet grâce à de nouvelles options de personnalisation de leur forme, taille et couleur. Ils peuvent également modifier plus rapidement les éléments de leurs travaux en choisissant d'afficher la direction des courbes et en utilisant un large éventail d'outils de dessin pour personnaliser les points nodaux.

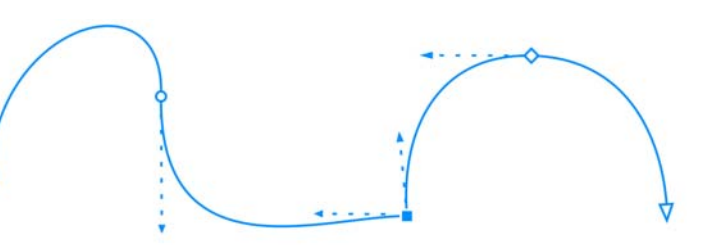

*Chaque type de nœud est associé à une forme unique pour les identifier plus facilement.*

#### *Nouveauté !* **Personnalisation des couleurs pour les aperçus et**

l'édition des courbes : de nouvelles options de personnalisation vous aident à modifier les objets de façon plus efficace en vous laissant choisir la couleur des nœuds, des poignées et des aperçus, qui ressortiront sur les couleurs d'arrière-plans et seront plus visibles.

*Vous pouvez choisir la couleur des nœuds, des poignées et des aperçus.*

# **À essayer**

**Utilisation des fonctions d'édition des points nodaux (nœuds)**

- 1 Dans CorelDRAW 2017, cliquez sur **Outils Options**.
- 2 Dans la liste des catégories **Espace de travail**, cliquez sur **Points nodaux et poignées**.
- 3 Dans la zone **Paramètres généraux**, vous pouvez effectuer l'une des opération de personnalisation suivantes :
	- Pour modifier la taille des nœuds, choisissez une option dans la zone de liste **Taille du point nodal**.
	- Pour modifier la forme des nœuds, choisissez une forme de nœud dans la zone de liste **Forme du point nodal** correspondant à chaque type de nœud : angulaire, lisse et symétrique.
- 4 Dans la zone **Couleurs**, choisissez **Personnaliser** dans la zone de liste **Schéma des couleurs** pour créer un schéma de couleurs personnalisé pour les nœuds, les poignées et les aperçus :
	- Ouvrez le sélecteur **Couleur principale** et choisissez la couleur à utiliser dans les nœuds et les poignées lorsqu'un objet est sélectionné aux fins d'édition. Lorsque vous sélectionnez plusieurs objets aux fins d'édition, la couleur principale est utilisée pour les nœuds et les poignées du premier objet sélectionné.
	- Ouvrez le sélecteur **Couleur secondaire** et choisissez la couleur à utiliser dans les nœuds et les poignées lorsque des objets supplémentaires sont sélectionnés aux fins d'édition à l'aide de l'outil **Forme** ou lorsque vous modifiez des effets vectoriels, tels que des extrusions.

Vous pouvez afficher chaque type de nœud dans une couleur différente en cochant la case **Afficher les types de nœud dans différentes couleurs**. Vous pouvez également inverser les couleurs des nœuds, des poignées et des aperçus lorsqu'ils sont affichés sur un arrière-plan coloré en cochant la case **Inverser l'aperçu des couleurs de nœuds et de vecteurs**.

#### <span id="page-27-0"></span>*Nouveauté !* **Importation des espaces de travail existants**

CorelDRAW Graphics Suite 2017 vous permet de réutiliser les espaces de travail CorelDRAW et Corel PHOTO-PAINT créés dans les versions X6, X7 et X8. Vous avez la possibilité d'importer des éléments d'espace de travail et d'en exclure d'autres. Vous pouvez également ajouter ces éléments à votre espace de travail courant ou créer une configuration de l'interface entièrement nouvelle. En plus, le choix des éléments d'espace de travail à importer ou exporter est plus rapide que jamais.

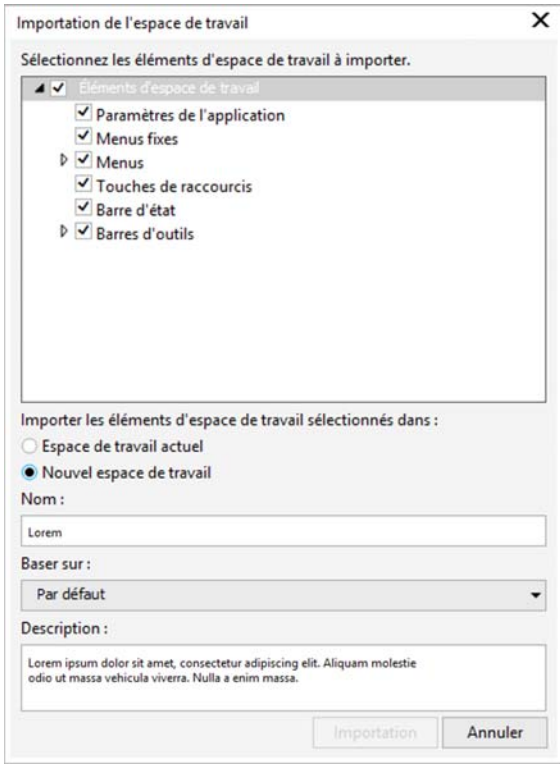

*Vous pouvez importer les espaces de travail créés dans les versions X6, X7 et X8.*

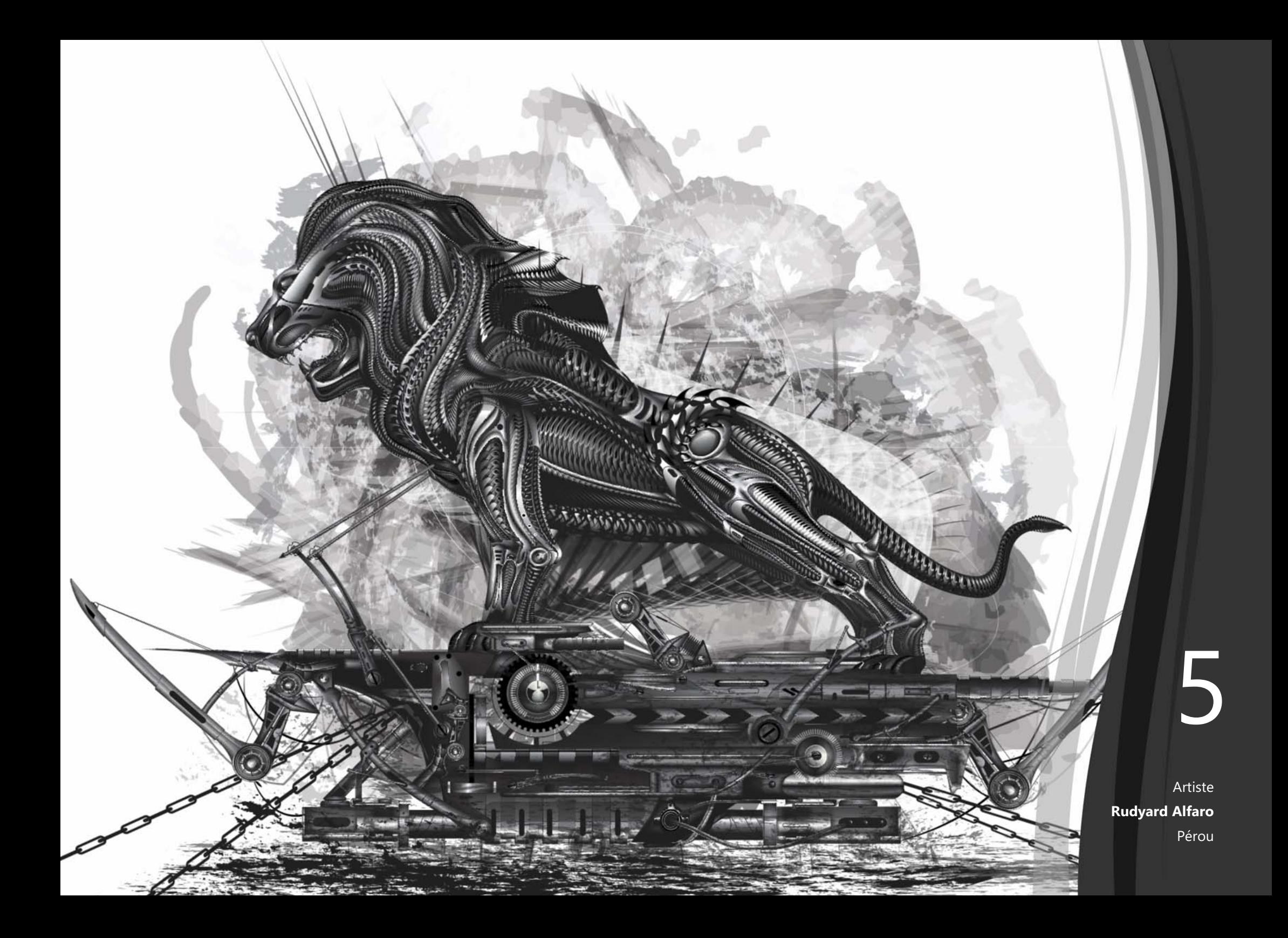

# <span id="page-29-0"></span>CorelDRAW® Graphics Suite : fonctionnalités favorites des utilisateurs

Les utilisateurs de CorelDRAW Graphics Suite se réjouissent de nombreuses fonctionnalités qui en font un produit phare depuis de nombreuses années.

# **Lancez-vous**

Grâce aux nombreuses ressources d'apprentissage directement accessibles depuis le produit, il est facile pour les débutants ou les concepteurs expérimentés de se lancer et de s'initier à CorelDRAW Graphics Suite.

**Visites guidées de prise en main rapide interactives :**  travailler plus vite et efficacement est désormais possible grâce à une série de visites guidées de prise en main rapide interactives. Que vous utilisiez un logiciel graphique pour la première fois ou que vous soyez expérimenté ou déjà familiarisé avec d'autres applications graphiques, vous trouverez une visite guidée adaptée pour vous aider à commencer à travailler rapidement et à tirer pleinement parti des fonctions et des outils de CorelDRAW Graphics Suite 2017.

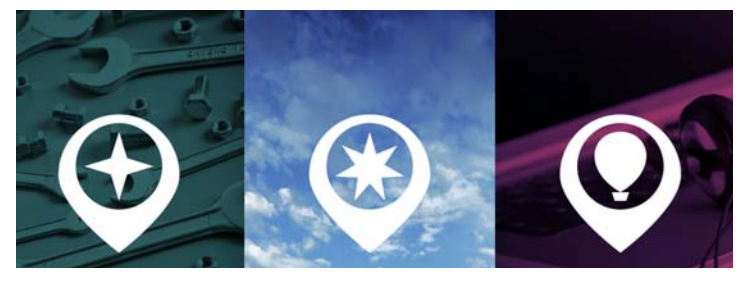

*Vous pouvez vous initier aux principes de base, découvrir les nouveautés ou migrer vers la suite.*

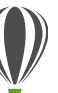

# À essayer

#### **Lancement d'une visite guidée**

- 1 Cliquez sur l'onglet **Écran d'accueil**.
	- Si l'écran d'accueil n'est pas actif, cliquez sur **Fenêtre Écran d'accueil**.
- 2 Sur la page Premiers pas, cliquez sur **Visite guidée des nouvelles fonctions** dans la zone **Visite guidée**.

Vous pouvez également lancer cette visite guidée en cliquant sur **Aide Visite guidée Visite guidée des nouvelles fonctions**.

Cette visite guidée est destinée aux utilisateurs déjà familiarisés avec les versions antérieures de CorelDRAW Graphics Suite. Lorsque vous lancez une visite guidée, un exemple de dessin s'ouvre automatiquement. Les étapes de la visite guidée sont directement liées aux éléments de conception de ce fichier.

Lorsque vous terminez une étape de visite guidée, vous pouvez passer à l'étape suivante en cliquant sur **D'accord !**. Vous pouvez également accéder à une étape spécifique de la visite guidée en cliquant sur le bouton correspondant à cette étape au bas de la fenêtre de la visite guidée.

Si vous souhaitez marquer une pause dans une visite guidée, cliquez sur **Quitter**, puis sur **Oui** dans la boîte de dialogue qui vous demande si vous souhaitez enregistrer les résultats. Pour reprendre la visite guidée, cliquez sur son titre, puis sur **Reprendre** dans la boîte de dialogue qui s'affiche.

**Menu fixe Conseils :** ce menu fixe centralise des ressources d'apprentissage utiles, conçues pour réduire le temps de formation des nouveaux utilisateurs. Il affiche des informations contextuelles dynamiques sur l'outil sélectionné et fournit des liens vers des informations associées. Le menu fixe Conseils offre un accès rapide à des ressources supplémentaires, telles que des vidéos de conseils, des vidéos plus longues et des didacticiels documentés. Les utilisateurs sont ainsi en mesure d'en savoir plus sur un outil ou une fonction sans effectuer de recherche.

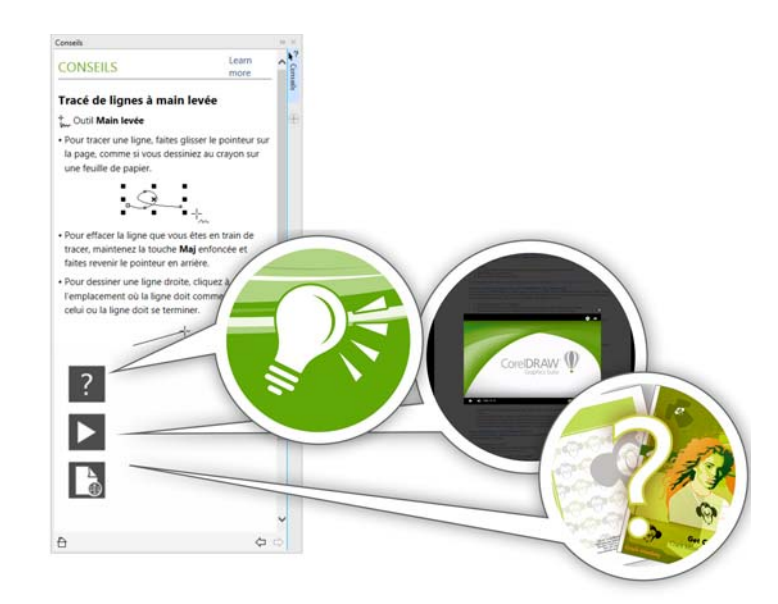

*Le menu fixe Conseils facilite un démarrage rapide.*

Page Détails sur le produit : dans l'écran d'accueil, la page Détails sur le produit présente désormais les informations les plus récentes sur la suite et votre compte utilisateur. Cette page fournit les informations importantes sur votre produit ou abonnement, l'état de votre compte, les mises à jour produit et le Programme de mise à jour.

**Mise à disposition des guides de l'utilisateur sous forme d'eBooks :** les guides de l'utilisateur de CorelDRAW 2017 et Corel PHOTO-PAINT 2017 sont maintenant disponibles au format eBook. Publiés dans les formats de fichier EPUB et MOBI, les eBooks fournissent les informations les plus complètes sur les fonctionnalités produit et sont accessibles depuis votre liseuse d'eBooks. La consultation des guides de l'utilisateur sur une liseuse d'eBooks évite d'avoir à basculer entre les fenêtre du programme sur votre système, tout en vous permettant de poursuivre votre apprentissage même lorsque vous êtes en déplacement et en vous assurant l'accès aux fichiers d'aide de la suite lorsque vous n'avez pas accès à Internet. Pour accéder à un eBook, connectez-vous à votre compte corel.com et cliquez sur **Téléchargements** sur la page **Votre compte**.

### **Transformez**

Exploitez au mieux votre dextérité en conception avec les fonctions intuitives de tout premier plan de CorelDRAW Graphics Suite 2017.

**Masquage et affichage des objets :** CorelDRAW 2017 vous permet de masquer les objets et de regrouper des objets de

sorte que seules les sections que vous souhaitez ou devez afficher dans un projet soient visibles. Lorsque vous travaillez sur des conceptions complexes, la possibilité de masquer un élément spécifique de votre dessin peut constituer un véritable gain de temps. Ainsi, vous avez la certitude de ne pas pouvoir sélectionner ou modifier accidentellement un objet sur lequel vous n'avez pas prévu d'intervenir et vous pouvez vous lancer plus facilement dans des expérimentations.

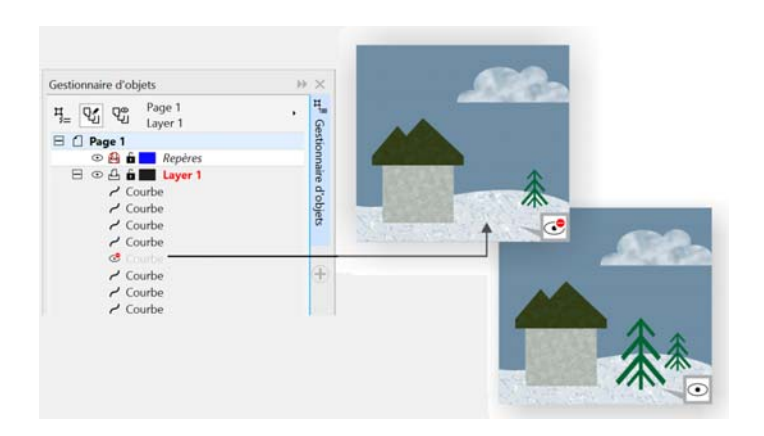

*Vous pouvez masquer des objets individuels ou des groupes d'objets sur un plan sans masquer l'intégralité du plan.* 

**Fractionnement d'objets :** avec l'outil Couteau, il est possible de fractionner les objets vectoriels, le texte et les images bitmap le long de lignes droites, de lignes tracées à main levée ou de courbes de Bézier. Les objets fractionnés peuvent être écartés les uns des autres ou se chevaucher. Des options sont disponibles pour convertir des contours en courbes que vous pouvez manipuler ou conserver en tant que contours. Si vous n'êtes pas sûr de vous, CorelDRAW peut

éliminer toute forme de tâtonnement et sélectionner automatiquement l'option qui préserve le mieux l'aspect du contour.

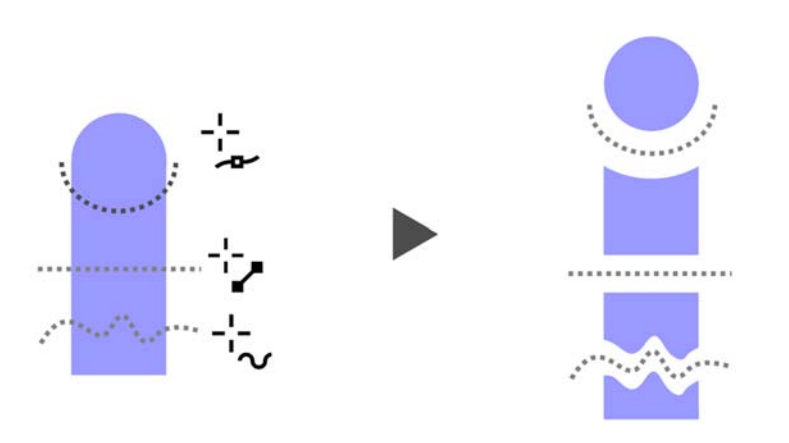

*L'outil Couteau vous permet de fractionner des objets vectoriels, du texte et des images bitmap le long d'une trajectoire quelconque.*

# À essayer

#### **Fractionnement des objets à l'aide de l'outil Couteau**

- 1 Dans CorelDRAW, cliquez sur **Fichier Nouveau**.
- 2 Créez deux formes à l'aide de l'outil **Ellipse** (appuyez sur **F7**) ou de l'outil **Rectangle** (appuyez sur **F6**), puis cliquez sur la palette de couleurs afin d'appliquer des surfaces aux formes.
- 3 Dans la boîte à outils, ouvrez le menu contextuel de l'outil Recadrer et cliquez sur l'outil **Couteau** .

4 Dans la barre de propriétés, choisissez un mode de fractionnement.

> Vous pouvez choisir le mode Ligne à 2 points  $\frac{1}{2}$ , Main **levée** , ou **Bézier** .

5 Dans la barre de propriétés, choisissez une option de fractionnement.

> Vous pouvez choisir de convertir des lignes en courbes, les conserver en tant que contours lors du fractionnement d'objets ou laisser CorelDRAW choisir l'option qui préserve le mieux l'aspect des contours.

> Vous pouvez créer un écart ou faire se chevaucher les nouveaux objets en choisissant une option dans la zone de liste **Découpe** dans la barre de propriétés. Vous pouvez définir la taille de l'écart ou du chevauchement dans la zone **Largeur**.

Il est possible de fermer les tracés qui résultent du fractionnement d'un objet en cliquant sur le bouton Fermeture automatique au cours du fractionnement

6 Faites glisser les objets pour les fractionner.

<span id="page-32-0"></span>**Corel Font Manager :** lorsque le nombre de polices sur votre système devient plus un problème qu'un avantage, Corel Font Manager est la solution. Cette application vous permet de gérer, organiser et explorer vos collections de polices et de styles de police en mettant à votre disposition les outils nécessaires pour contrôler tous les aspects de votre flux de travail typographique. Que vous recherchiez des polices pour vos projets, que vous organisiez vos polices pour en faciliter l'accès ou que vous gériez les polices inutilisées, Corel Font Manager fournit tous les outils nécessaires. L'application vous

permet d'accéder en ligne aux polices à partir du Centre de contenu, que vous pouvez installer ou télécharger plus tard en vue de leur utilisation. Vous pouvez parcourir et rechercher les polices en ligne et locales, prévisualiser les ensembles de glyphes de police, ajoutez des collections de polices et plus encore.

Lorsque vous ajoutez des dossiers et créer des collections, toutes vos polices, y compris celles qui ne sont pas installées, deviennent accessibles à partir de la zone de liste Police de CorelDRAW et Corel PHOTO-PAINT. Cela signifie que vous pouvez utiliser les polices qui ne sont pas installées dans vos dessins et documents. De plus, toute collection que vous créez s'affiche en tant que filtres de polices dans la zone de liste Police des applications principales, de sorte que les polices peuvent être filtrées afin d'afficher celles incluses dans des collections spécifiques.

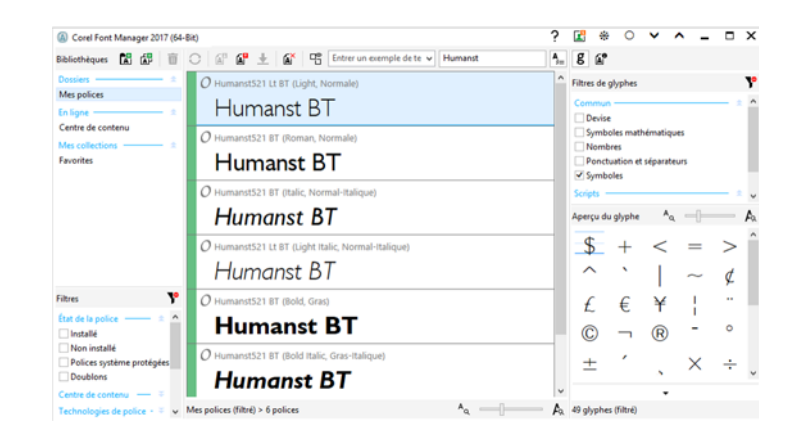

*Le gestionnaire Corel Font Manager simplifie l'exploration, l'organisation et la gestion de vos collections de polices et styles de police.*

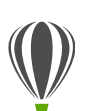

# À essayer

#### **Recherche d'une police**

1 Cliquez sur le bouton **Programme de lancement de l'application**  $\equiv$  dans la barre d'outils standard, puis sur **Corel Font Manager**.

> Corel Font Manager, une application autonome de gestion des polices, s'ouvre.

- 2 Dans Corel Font Manager, cliquez sur **Centre de contenu** dans le volet Bibliothèques pour afficher les polices en ligne qui sont fournies par Corel et qui sont disponibles en téléchargement.
- 3 Entrez **Humanst** dans la zone de **recherche**. Les polices correspondant à ce critère de recherche apparaissent dans le volet Aperçu.

<span id="page-33-0"></span>**Zone de liste Police :** rechercher la police adéquate pour votre projet est chose simple dans CorelDRAW et Corel PHOTO-PAINT. Grâce à la zone de liste Police, vous pouvez rapidement afficher, filtrer et rechercher la police spécifique dont vous avez besoin. Les polices peuvent aussi être filtrées en fonction de la graisse, de la largeur, des scripts pris en charge, etc. En outre, tous les dossiers ou collections de polices ajoutés au Corel Font Manager sont accessibles via la zone de liste Police de CorelDRAW et de Corel PHOTO-PAINT, ce qui permet d'utiliser des polices qui ne sont pas installées dans vos dessins et documents.

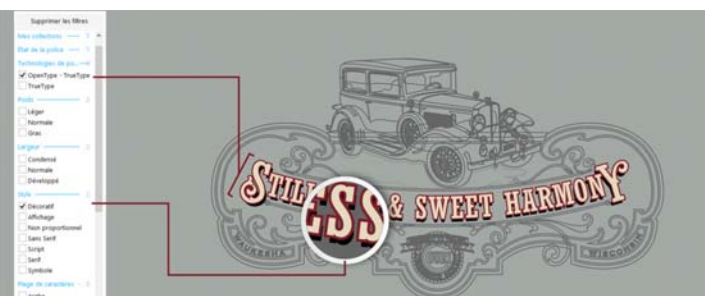

*La zone de liste Police vous aide à trouver la police idéale.*

<span id="page-33-1"></span>**Caractères spéciaux et glyphes :** le menu fixe Insérer des caractères affiche tous les caractères et glyphes associés à une police sélectionnée et simplifie le choix et l'insertion des éléments voulus dans les documents. Accessible dans CorelDRAW et Corel PHOTO-PAINT, ce menu fixe offre également une option permettant d'afficher uniquement des sous-ensembles de caractères spécifiques. Par exemple, les utilisateurs peuvent afficher seulement les caractères cyrilliques correspondant à la police sélectionnée.

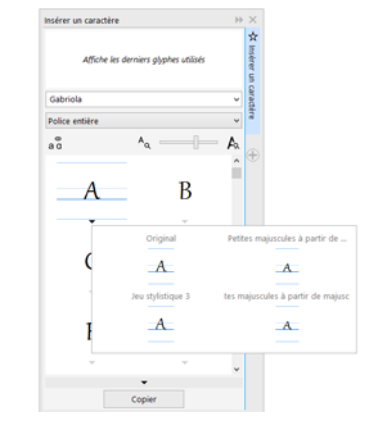

*Vous pouvez trouver rapidement les caractères et glyphes disponibles pour une police à l'aide du menu fixe Insérer un caractère.* <span id="page-34-0"></span>**Menu fixe Expérimentation des polices :** dans CorelDRAW et Corel PHOTO-PAINT, le menu fixe Expérimentation des polices offre une méthode simple pour parcourir, expérimenter et sélectionner la police idéale. Vous pouvez facilement ajouter du texte témoin pour en voir le rendu dans différentes polices, tandis qu'un curseur de zoom, très pratique, vous permet de régler rapidement la taille du texte témoin. D'un simple clic, le texte témoin peut être affiché sur une seule ligne ou plusieurs lignes ou encore en une cascade de textes de tailles variables. De plus, ce menu fixe donne accès aux fonctionnalités avancées des polices OpenType. Si un échantillon de texte utilise une police OpenType et que les caractères sélectionnés ont des variantes OpenType, sélectionnez le texte pour que s'affiche la flèche OpenType interactif, puis choisissez les fonctions que vous voulez appliquer.

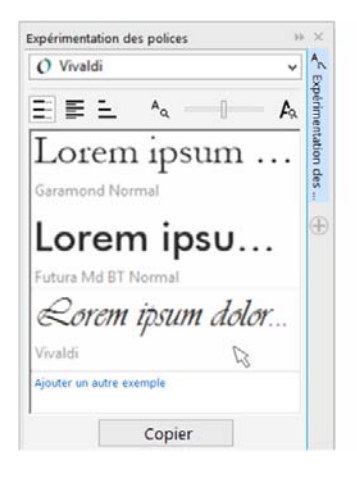

*Le menu fixe Expérimentation des polices vous permet de trouver facilement la police idéale en comparant et en ajustant divers échantillons de texte.*

Lorem ipsum dolor sit amet. Duis consetetur sit ut justo. Esse

feugait et dolore sadipscing eos

sed magna. Ut duis mazim kasd

adipiscing eum ut molestie. Sit ipsum voluptua vero sanctus

eirmod. Justo clita ipsum magna Ut duis mazim kasd. Esse feugait

et dolore sadipscing eos sed.

<span id="page-34-1"></span>**Incorporation des polices :** lors de l'enregistrement des documents CorelDRAW, les utilisateurs peuvent y incorporer les polices afin que les destinataires puissent afficher, imprimer et éditer les documents tels que conçus à l'origine. Cela est particulièrement utile si ces documents sont à envoyer à un atelier d'impression où l'affichage et l'impression exacts ou conformes sont vivement souhaités.

CorelDRAW respecte les restrictions encodées avec chaque police incorporée au document, si la police se plie à la fixation. Certes, il est vrai que certaines polices ne peuvent être intégrées, mais la plupart peuvent l'être aux fins d'impression et du visionnage ou d'édition.

<span id="page-34-2"></span>**Prise en charge OpenType en langue asiatique :** en travaillant du texte en langue asiatique, vous pouvez mettre à profit les fonctions typographiques OpenType avancées comme largeurs, formes, mesures verticales, variantes de kana verticaux, alternatives verticales et rotation.

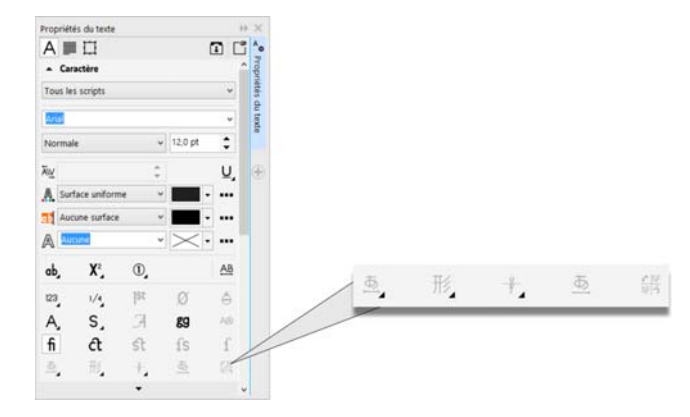

*Les utilisateurs peuvent accéder aux fonctions OpenType avancées pour le texte asiatique.*

**Sélection de points nodaux adjacents :** CorelDRAW fournit une fonction de sélection de point nodal qui simplifie le travail avec des formes complexes. Il est possible de sélectionner des points nodaux sur des courbes à l'aide de l'outil Forme tout en maintenant enfoncée la touche Maj. Vous avez également la possibilité de changer la direction dans laquelle les points nodaux sont sélectionnés.

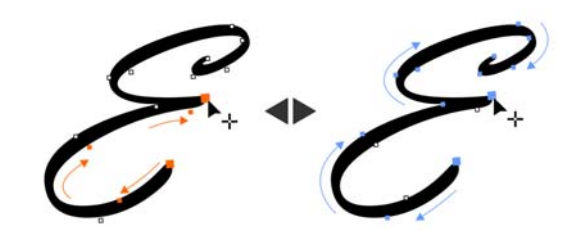

*Vous pouvez également sélectionner plusieurs points nodaux adjacents (à gauche) et changer l a direction dans laquelle ils sont sélectionnés.*

**Copie de segments de courbe :** un autre gain de temps dans CorelDRAW est la possibilité de copier ou couper une partie spécifique d'un segment de courbe. Cette partie peut ensuite être collée sous forme d'objet, ce qui permet de créer de nouvelles formes adjacentes dotées de contours similaires.

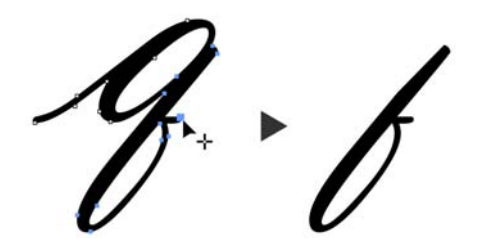

*Les segments de courbe peuvent être réutilisés en copiant, collant ou ou dupliquant des morceaux de courbes existantes.* 

**Ombres portées avec adoucissement du flou gaussien :**  les ombres portées constituent une solution idéale pour améliorer les éléments de créations. Dans CorelDRAW, les utilisateurs peuvent créer en un clin d'œil des ombres portées plus réalistes avec des bords adoucis et naturels grâce au bouton Direction de l'adoucissement qui se trouve sur la barre de propriétés.

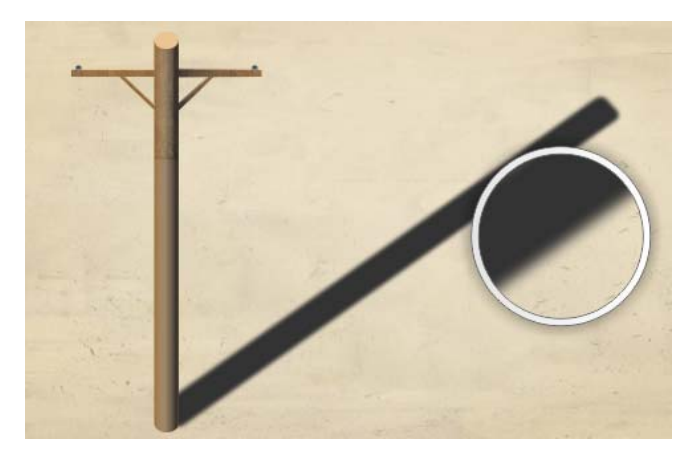

*Vous pouvez ajuster l'adoucissement des bords des ombres portées.*

**Codes QR :** avec CorelDRAW, les concepteurs peuvent créer des codes QR uniques, artistiques et échelonnables en ajoutant du texte, des couleurs et des images. Très populaires dans la publicité grand public et l'emballage, les codes QR permettent aux détenteurs d'un smartphone d'accéder rapidement au site Web de la marque annoncée pour s'informer davantage sur les produits. Pour personnaliser un code QR, sollicitez le menu fixe Propriétés d'objet, et vous pouvez aussi créer des styles d'objet pour fixer l'apparence du code QR et permettre sa réutilisation rapide.

Par ailleurs, vous pouvez modifier la forme des pixels du code QR, ainsi que la largeur du contour, la couleur et le type de surface, et changer, entre autres, la couleur de fond. Les informations fournies dans le code QR peuvent être personnalisées (telles que l'URL, l'adresse électronique, le numéro de téléphone, les informations SMS, les coordonnées, les événements du calendrier et la position géographique). L'option Valider analyse le code QR pour en assurer la lecture par les lecteurs de codes QR, les smartphones et les scanners.

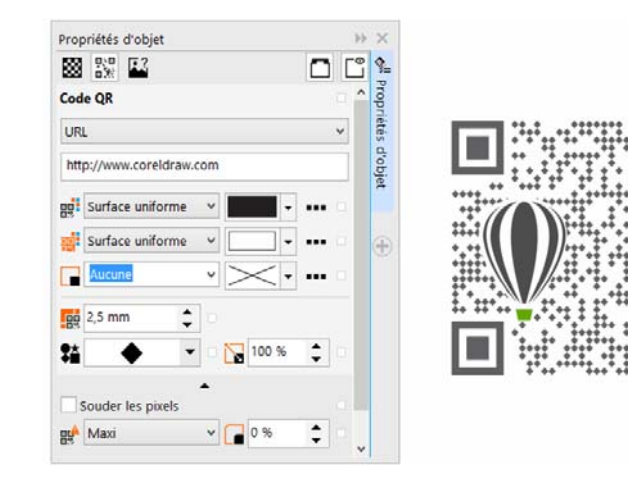

#### *CorelDRAW fournit de nombreuses options de création de codes QR.*

**Outil Clone de réparation :** il est facile de s'assurer que les sujets sur vos photos se présentent toujours sous leur meilleur jour grâce à l'outil Clone de réparation. Cet outil élimine discrètement les taches et imperfections indésirables d'une image en utilisant un échantillon de texture et en le faisant correspondre à la couleur de la zone que vous retouchez. En

quelques clics, les imperfections ou cicatrices peuvent être corrigées et fondues dans le reste de la photo.

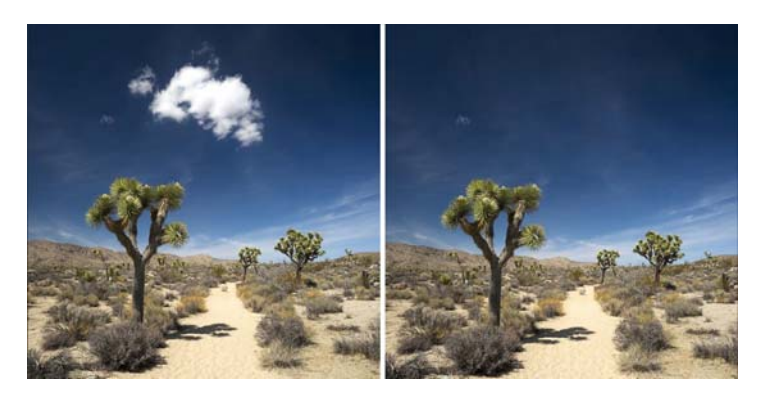

*L'outil Clone de réparation vous permet de retoucher vos photos en y appliquant des échantillons de texture.* 

À essayer

**Suppression des imperfections à l'aide de l'outil Clone de réparation**

- 1 Dans Corel PHOTO-PAINT, ouvrez une image.
- 2 Dans la boîte à outils, ouvrez le menu contextuel Qutil Pinceau de retouche et cliquez sur l'outil **Clone de réparation** .

Vous pouvez également activer l'outil Clone de réparation en utilisant un raccourci clavier et en appuyant sur **0**.

Pour être encore plus précis, vous avez la possibilité de régler les paramètres de l'outil Clone de réparation. Dans la barre de propriétés, vous pouvez spécifier la taille de la pointe ou la forme, ainsi que la transparence ou l'adoucissement du pinceau.

Vous pouvez également régler la taille de la pointe à la volée en maintenant enfoncée la touche **Maj** et en faisant glisser la souris.

3 Définissez le point source en cliquant sur une zone de l'image contenant la texture que vous souhaitez utiliser pour retoucher une zone indésirable.

> Le pinceau défini comme point source est marqué à l'aide d'un réticule. Vous pouvez réinitialiser le point source en cliquant avec le bouton droit de la souris sur une zone quelconque de l'image.

- 4 Lorsque vous éloignez le pointeur du point source, le pinceau clone s'affiche. Il s'agit du pinceau qui applique l'échantillon de texture et le fait correspondre à la couleur de la zone environnante.
- 5 Faites glisser le pointeur sur la zone à couvrir.

Le pinceau du point source se déplace de la même manière que le pinceau clone lorsque vous déplacez celui-ci sur l'image. Vous pouvez utiliser le même point source pour d'autres coups de pinceau en maintenant enfoncée les touches **Maj+Alt** tout en faisant glisser la souris.

**Correction des déformations de perspective :** la boîte de dialogue Redresser l'image dans CorelDRAW et Corel PHOTO-PAINT permet aux utilisateurs de corriger des distorsions de perspective dans des photos comportant des lignes droites et des surfaces planes. En quelques clics, vous pouvez facilement corriger les distorsions de perspective dues aux bâtiments inclinés, aux repères et objets gênants et à l'angle d'origine.

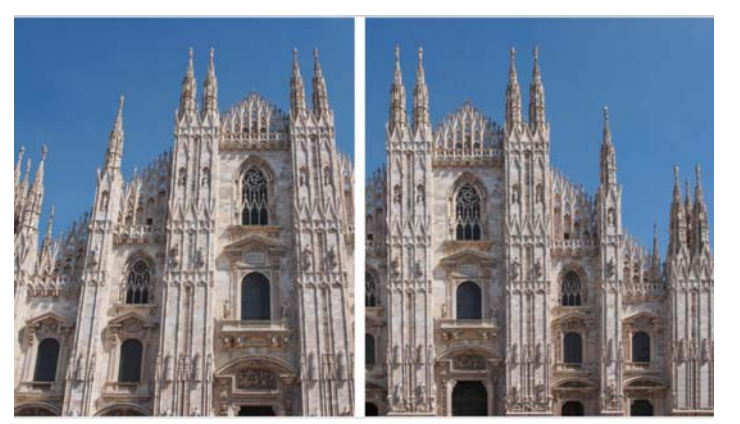

*Vous pouvez corriger rapidement les déformations de perspective sur vos photos.*

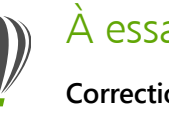

# À essayer

#### **Correction de la déformation de perspective**

- 1 Dans Corel PHOTO-PAINT, ouvrez une image.
- 2 Cliquez sur **Ajuster Redresser l'image**.
- 3 Dans la boîte de dialogue Redresser l'image, déplacez le curseur **Perspective verticale** vers la gauche jusqu'à ce que l'image semble juste avoir été prise.
- 4 Pour recadrer l'image et rétablir sa taille d'origine, cochez la case **Recadrer**, puis la case **Recadrer et rééchantillonner pour rétablir la taille d'origine**.
- 5 Cliquez sur **OK**.

**Objectif Flou gaussien :** l'effet spécial Flou gaussien dans Corel PHOTO-PAINT est disponible en tant qu'objectif et permet de flouter des images sans remplacer l'image d'origine.

Lorsque vous créez un objectif, les modifications apportées ne sont pas destructives, ce qui signifie qu'elles sont affichées à l'écran à travers l'objectif, mais ne sont pas appliquées aux pixels de l'image. L'objectif est créé sous la forme d'un objet distinct situé sur un plan se trouvant au-dessus de l'arrièreplan de l'image de façon à ce que vous puissiez modifier l'objectif indépendamment de l'arrière-plan, en préservant les données et la qualité d'origine.

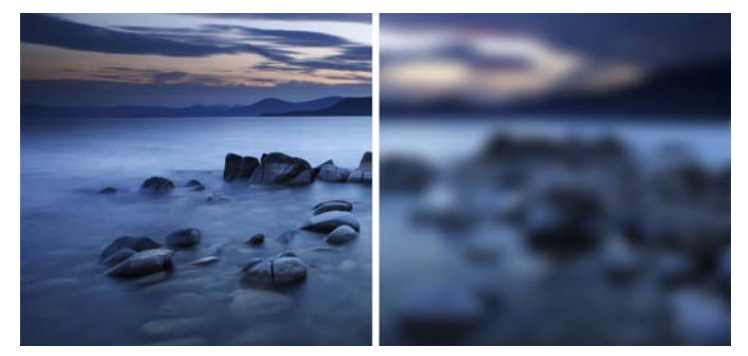

 *Vous pouvez appliquer un effet de flou à une image sans l'altérer.*

À essayer

#### **Application d'un effet de flou gaussien**

- 1 Dans Corel PHOTO-PAINT, ouvrez une image.
- 2 Cliquez sur **Objet Créer Nouvel objectif**. Vous pouvez également créer un objectif en cliquant sur le bouton **Nouvel objectif** (Fig. dans le menu fixe Gestionnaire d'objets. Si le menu fixe Gestionnaire d'objets n'est pas ouvert, cliquez sur **Fenêtre Menus fixes Gestionnaire d'objets**.
- 3 Dans la boîte de dialogue Nouvel objectif, choisissez **Flou gaussien** et cliquez sur **OK**.
- 4 Dans la boîte de dialogue Flou gaussien, testez le curseur **Rayon**.

Lorsque vous déplacez le curseur vers la droite, vous augmentez l'effet de flou sur l'image selon une distribution gaussienne qui étale les informations des pixels vers l'extérieur, en fonction de courbes en forme de cloche pour produire un effet brumeux.

**Outil Masque planaire :** cet outil de Corel PHOTO-PAINT vous permet de définir une zone adoucie modifiable, le long de lignes parallèles, et lorsqu'il est combiné avec un effet de flou, il rend possible la simulation de la profondeur de champ en faisant ressortir un objet particulier et estomper les zones hors du masque planaire. L'effet de masque planaire peut être modifié en déplaçant ou en faisant pivoter les lignes. Vous pouvez également utiliser les modes masque avec l'outil Masque planaire.

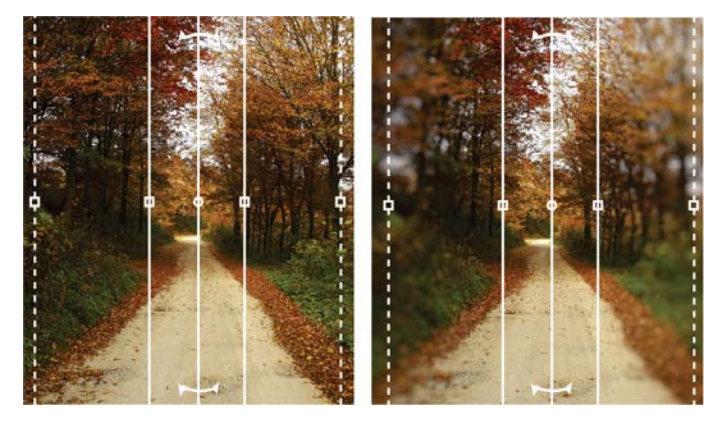

*L'outil Masque planaire vous permet de définir une zone adoucie modifiable suivant des lignes parallèles.*

**Outils Liquide :** quatre nouveaux outils sensibles à la pression (Maculage, Attraction, Repoussement et Torsion) offrent d'intéressantes options de retouche photos dans Corel PHOTO-PAINT. Ces outils peuvent être utilisés pour remodeler des zones spécifiques de l'image et produire des effets artistiques uniques. Chaque outil répond à la pression que vous exercez sur votre stylo ou stylet numérique et offre des options permettant de contrôler l'intensité de l'effet.

L'outil **Maculage liquide** vous permet de créer des effets de distorsion en variant l'emplacement des pixels dans une zone de l'image. L'outil **Torsion liquide** produit des effets de tourbillon ou de pirouette à partir des zones de l'image. L'outil **Attraction liquide** ou **Repoussement liquide** attire des pixels vers une zone d'image ou inversement.

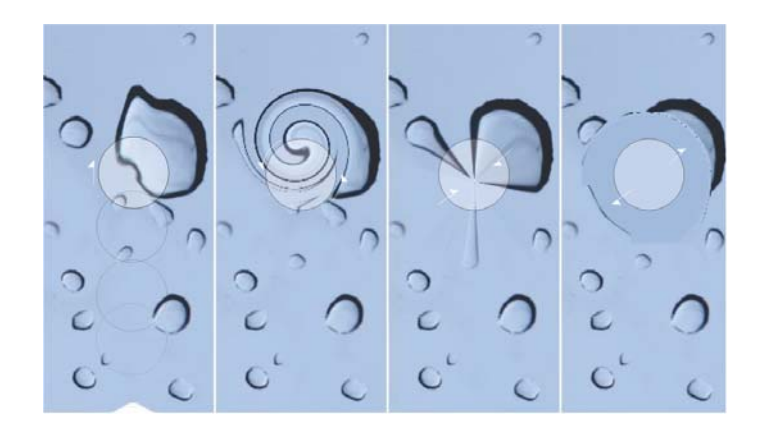

*Corel PHOTO-PAINT inclut des outils Liquide, sensibles à la pression, qui offrent de nouvelles possibilités de retouche créatrice de photos.*

**Transparence et adoucissement interactifs du trait :** avec Corel PHOTO-PAINT, vous pouvez, à l'aide des touches de modification, ajuster de façon interactive la transparence et l'adoucissement des coups de pinceau. Résultat : il est possible d'appliquer à la volée la transparence et l'adoucissement, et ce avec les outils Gomme, Suppression des yeux rouges, Clone, Pinceau de retouche, Peinture, Effet, Vaporisateur d'image, Pinceau annuler et Couleur d'arrière-plan.

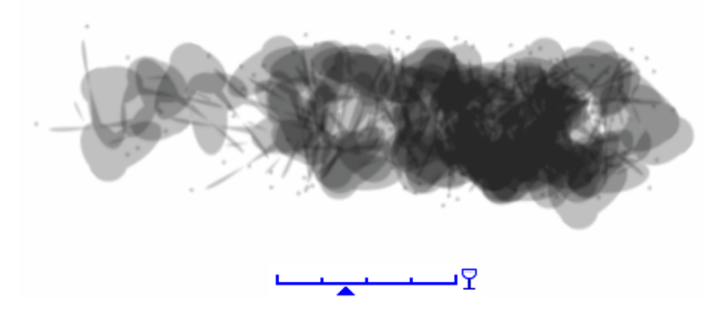

*Vous pouvez appliquer de la transparence et l'adoucissement aux coups de pinceau de façon interactive.*

**Effets spéciaux :** Corel PHOTO-PAINT dispose d'une variété d'effets de caméra (Flou Bokeh, Coloriser, Ton sépia et Machine temporelle) afin que vous puissiez réaliser des photos dans les styles historiques connus pour la qualité visuelle impressionnante de l'image.

Si l'effet Flou Bokeh définit une zone de mise au point et laisse le reste de l'image hors foyer, Une image à deux tons peut être créée à l'aide de l'effet Coloriser afin de remplacer toutes les couleurs d'une image par une même teinte. L'effet Ton sépia simule le rendu d'une pellicule sépia, qui se compare au niveaux de gris, hormis les tons bruns. Pour sa part, l'effet

Machine temporelle se décline en sept styles de photographie historiques allant de 1839 à 1960.

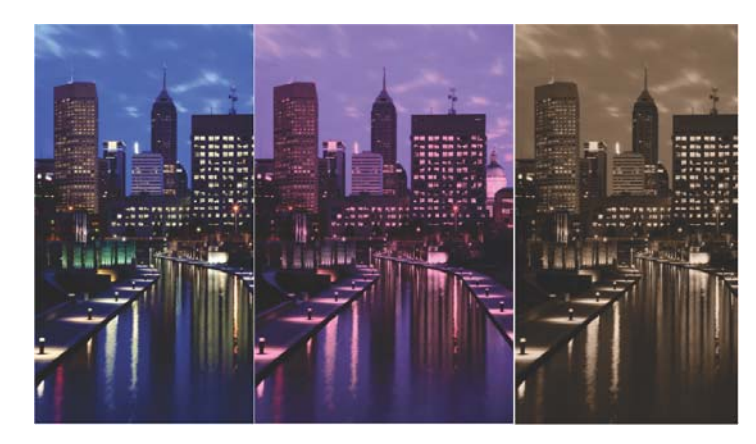

*Corel PHOTO-PAINT fournit des effets de caméra qui vous permettent de créer des images de qualité visuelle exceptionnelle.*

#### **Personnalisez**

CorelDRAW Graphics 2017 fait tout pour que vous vous sentiez comme chez vous, avec tous vos outils favoris, en vous offrant la possibilité d'adapter votre espace de conception en fonction de vos besoins.

<span id="page-40-0"></span>**Interface entièrement personnalisable :** CorelDRAW Graphics Suite 2017 fournit des options de personnalisation qui vous permettent d'adapter votre espace de conception et d'en faire un environnement de travail unique. Les icônes peuvent être mises à l'échelle jusqu'à 250 % et vous disposez d'un grand choix de couleurs pour l'arrière-plan de l'application.

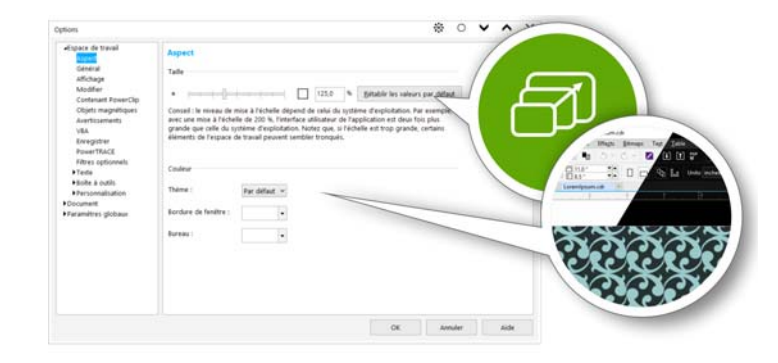

*Vous pouvez personnaliser l'intégralité de votre espace de conception en fonction de vos besoins.*

**Personnalisation de la couleur du bureau :** CorelDRAW Graphics Suite 2017 propose des options de schéma des couleurs flexibles pour le bureau. Vous pouvez la couleur de la zone qui entoure la page de dessin dans CorelDRAW ou l'image dans Corel PHOTO-PAINT afin de configurer l'environnement optimal pour chaque projet, réduire le contraste global de l'espace de travail ou améliorer la lisibilité des éléments de conception.

**Personnalisation de la couleur des bordures de fenêtre :**  vous pouvez personnaliser la couleur des bordures de fenêtre dans CorelDRAW et Corel PHOTO-PAINT en fonction de vos préférences personnelles. Si vous utilisez les deux applications simultanément, des couleurs de bordure différentes peuvent être définies pour chacune d'entre elles, afin de pouvoir les identifier rapidement lorsque vous passez d'un programme à l'autre.

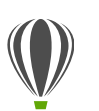

# À essayer

#### **Personnalisation de l'interface utilisateur**

- 1 Cliquez sur **Outils Options**.
- 2 Dans la liste des catégories **Espace de travail**, cliquez sur **Aspect**.
- 3 Dans la zone **Taille**, déplacez le curseur vers la droite pour les éléments de grande taille de l'interface et vers la gauche pour les éléments de plus petite taille.

Le niveau de mise à l'échelle est proportionnel au niveau de mise à l'échelle du système d'exploitation. Le paramètre par défaut est 100 %, ce qui signifie que les éléments de l'interface dans l'application s'affiche à la même taille que celle d'éléments similaires de l'interface du système d'exploitation. La mise à l'échelle à 200 % fait apparaître les éléments de l'interface deux fois plus grands que ceux du système d'exploitation.

4 Dans la zone **Couleur**, choisissez une option dans la zone de liste **Thème**.

> Pour éclaircir ou assombrir l'espace de travail, vous pouvez choisir un des thèmes ci-dessous : **Léger**, **Moyen**, **Sombre** ou **Noir**.

- 5 Pour changer la couleur de la bordure de la fenêtre de l'application et des boîtes de dialogue, ouvrez le sélecteur de couleur **Bordure de fenêtre** et choisissez une couleur.
- 6 Pour changer la couleur de la zone qui entoure la page de dessin, ouvrez le sélecteur de couleur **Bureau** et choisissez une couleur.

**Barre d'état :** vous pouvez placer la barre d'état en haut de la fenêtre d'application, afin de mieux visualiser les informations utiles concernant les objets sélectionnés, telles que la couleur, le type de remplissage, le contour, etc.

<span id="page-41-0"></span>**Personnalisation simple :** La boîte à outils, les menus fixes et les barres de propriétés sont dotés du bouton **Personnalisation**  rapide (+) très pratique en ce qu'il vous permet d'adapter l'interface à votre flux de travail. Par exemple, profitant de ces boutons dans CorelDRAW et Corel PHOTO-PAINT, vous pouvez rapidement ajouter des menus fixes à votre espace de travail, garnir ou alléger la boîte à outils et ajouter des éléments à une barre de propriétés ou en supprimer.

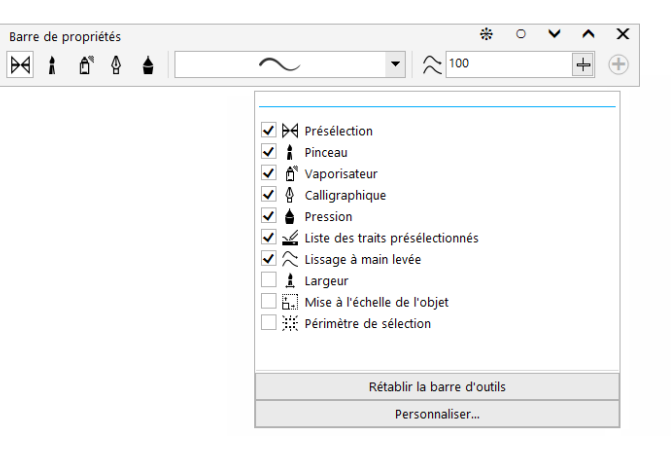

*Les boutons Personnalisation rapide facilitent et accélèrent la personnalisation de l'espace de travail.*

**Menu fixe Plus :** vous pouvez élargir votre collection d'outils créatifs en téléchargeant les applications, les modules externes et les extensions directement depuis CorelDRAW et Corel PHOTO-PAINT. Vous pouvez télécharger votre licence gratuite de Corel Website Creator, acheter AfterShot Pro pour le flux de travail RAW, tester Corel ParticleShop pour obtenir des effets bitmap incroyables, etc.

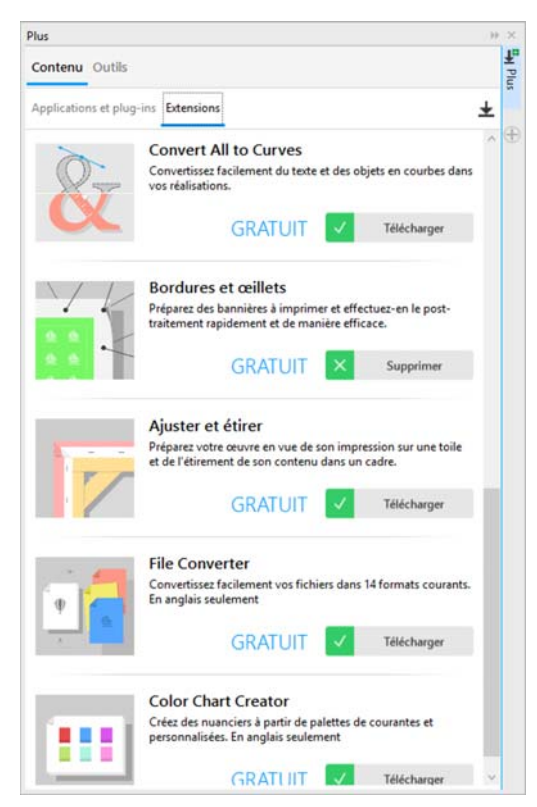

*Le menu fixe Plus vous permet d'élargir votre collection d'outils créatifs directement depuis CorelDRAW Graphics Suite 2017.*

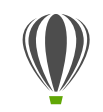

# À essayer

#### **Téléchargement des applications et des extensions depuis CorelDRAW ou Corel PHOTO-PAINT**

Remarque : vous devez être en ligne et connecté à votre compte corel.com pour pouvoir télécharger des applications à partir des applications principales.

- 1 Dans la barre d'outils standard, cliquez sur le bouton Rechercher du contenu **Australia d'** afin d'ouvrir le menu fixe **Plus**.
- 2 Cliquez sur l'onglet **Outils**.
- 3 Cliquez sur **Applications et Plug-ins**, puis sur **Corel Website Creator**.

Cette application fournit une solution simple et rapide pour concevoir, monter et gérer des sites Web.

- 4 Cliquez sur **Télécharger**.
- 5 Cliquez sur **Extensions**, puis sur **Ajuster et étirer**.
- 6 Cliquez sur **Télécharger**.

**Menu fixe Ajuster et étirer :** l'une des meilleures solutions pour présenter une splendide photo est de l'imprimer sur une toile. Le menu fixe Ajuster et étirer de Corel PHOTO-PAINT 2017 vous permet de préparer vos photos et images pour l'impression de toile en trois étapes simples. En redimensionnant, affinant et étirant l'image, il est facile d'obtenir la composition parfaite pour votre art mural.

**Boîte de dialogue Bordures et œillets :** CorelDRAW accélère le flux de travail des professionnels de la production avec la boîte de dialogue Bordures et œillets, qui simplifie la préparation de bannières en vue de leur impression. Il comprend des commandes intuitives pour créer avec précision la bordure parfaite pour votre projet, qu'il s'agisse d'étirer ou d'appliquer un effet de miroir aux bords du document ou encore de définir une couleur. Cette fonction facilite également l'ajout d'œillets, qui sont des anneaux ou des bandes de renfort insérés dans des trous effectués sur des matériaux fins et qui peuvent être utilisés afin d'insérer des liens pour suspendre correctement une bannière. La boîte de dialogue Bordures et œillets vous offre la possibilité de créer une bannière à partir de l'intégralité de la page active ou simplement d'objets sélectionnés.

|  |  | <b>Bordure</b><br>Ajouter bordure              |      |    |
|--|--|------------------------------------------------|------|----|
|  |  | Type:                                          | Page |    |
|  |  | Taille:                                        | 1,25 | po |
|  |  | <b>Oeillet</b>                                 |      |    |
|  |  | Ajouter oeillet<br>Utiliser la zone de bordure |      |    |
|  |  | Taille:                                        | 0.25 | po |

*La boîte de dialogue Bordures et œillets vous permet de créer une bannière à partir d'une page ou d'objets sélectionnés sur une page.* 

**Options d'ouverture d'image :** outre la possibilité de configurer votre espace de travail en fonction de votre style, Corel PHOTO-PAINT vous propose des options permettant de définir les modalités d'ouverture des photos. Plusieurs documents peuvent être affichés simultanément dans des fenêtres flottantes. Mais si vous préférez afficher une seule image à la fois, les fichiers peuvent être ouverts dans une vue par défaut à onglets.

Site Web communautaire pour les développeurs : avec le soutien du site Web communautaire, vous pouvez créer vos propres outils d'automatisation. Vous disposez d'un vaste éventail de ressources utiles, d'articles approfondis de programmation et d'exemples de code, qui peuvent vous aider à automatiser les tâches grâce à des macros et des fonctions personnalisées. Si vous [avez des questions, il existe un forum communautaire, une base de](http://www.community.coreldraw.com/sdk)  connaissances ou la page de la Foire aux questions (FAQ). Pour des d'informations, consultez www.community.coreldraw.com/ [sdk.](http://www.community.coreldraw.com/sdk)

# À propos de Corel

Corel est l'un des principaux éditeurs de logiciels dont les marques figurent parmi les plus connues dans l'industrie. Offrant un portefeuille de produits innovateurs, le plus complet aux rayons graphique, bureautique et médias numériques, la société en est venue à se forger une solide réputation, celle de proposer des logiciels faciles à prendre en main et permettant de franchir de nouveaux seuils de créativité et de productivité. L'industrie en a pris acte en nous décernant d'innombrables prix et distinctions pour l'innovation, le design et le rapport qualité-prix.

Notre gamme de produits, prisés par des millions d'utilisateurs dans le monde entier, comprend CorelDRAW® Graphics Suite, CorelDRAW® Technical Suite, CorelCAD™, Corel® Painter®, Corel® PaintShop® Pro, Corel® VideoStudio® et Corel® WordPerfect® Office. Pour en savoir plus sur Corel, rendez-vous sur www.corel.com.

Copyright © 2017 Corel Corporation. Tous droits réservés.

CorelDRAW® Graphics Suite 2017 : Guide de l'évaluateur

[Corel, le logo Corel, le logo de la montgolfière Corel et la combinaison des logos Corel et la montgolfière Corel \(disposés côte à côte\),](htttp://www.corel.com/patent)  CorelDRAW, Capture, Connect, CorelCAD, Designs, Font Manager, LiveSketch, Painter, PaintShop, PHOTO-PAINT, PowerTRACE, Smart Carver, Website Creator, WordPerfect et VideoStudio sont des marques de commerce ou enregistrées de Corel Corporation et/ou ses filiales aux États-Unis et/ou dans d'autres pays. [Brevets : www.corel.com/patent](htttp://www.corel.com/patent) 

Toutes les autres marques ou marques déposées sont la propriété exclusive de leur détenteur respectif.

Les caractéristique du produit de même que le prix, l'emballage, l'assistance et les renseignements techniques (les « Spécifications ») ne renvoient qu'à la version anglaise du produit commercialisée au détail. Les spécifications de toutes les autres versions (y compris les autres versions linguistiques) peuvent varier.

LE PRODUIT EST FOURNI PAR COREL « EN L'ÉTAT », SANS AUTRES GARANTIES NI CONDITIONS, EXPRESSES OU IMPLICITES, Y COMPRIS DE FAÇON NON LIMITATIVE LES GARANTIES RELATIVES À SA QUALITÉ MARCHANDE ET SATISFAISANTE, À SON ADÉQUATION À UN USAGE PARTICULIER OU À CELLES QUI RÉSULTENT DE LA LOI, D'UN RÈGLEMENT, DES USAGES DU COMMERCE, DU COURS HABITUEL DES TRANSACTIONS OU AUTRES. VOUS ASSUMEZ L'INTÉGRALITÉ DU RISQUE QUI SE RATTACHE AUX RÉSULTATS ET À LA MISE EN ŒUVRE DU PRODUIT. COREL N'AURA AUCUNE RESPONSABILITÉ ENVERS VOUS OU TOUTE AUTRE PERSONNE PHYSIQUE OU MORALE À L'ÉGARD DES DOMMAGES INDIRECTS, ACCIDENTELS, SPÉCIAUX OU CONSÉCUTIFS, QUELS QU'ILS SOIENT, Y COMPRIS ET SANS S'Y LIMITER, LA PERTE D'EXPLOITATION OU LE MANQUE À GAGNER, LA PERTE OU LA DÉTÉRIORATION DE DONNÉES OU AUTRE PERTE COMMERCIALE OU ÉCONOMIQUE, ALORS MÊME QUE COREL AURA ÉTÉ AVISÉE DU RISQUE QUE CES DOMMAGES SE PRODUISENT OU QU'ILS SOIENT PRÉVISIBLES. DE MÊME, COREL N'ENGAGE AUCUNEMENT SA RESPONSABILITÉ À L'ÉGARD DES RÉCLAMATIONS FORMULÉES PAR UN TIERS. SA RESPONSABILITÉ TOTALE MAXIMALE ENVERS VOUS NE DÉPASSERA PAS LE MONTANT QUE VOUS AUREZ PAYÉ POUR LE RPODUIT. DANS CERTAINS ÉTATS/PAYS, L'EXCLUSION OU LA LIMITATION DE RESPONSABILITÉ AU TITRE DES DOMMAGES CONSÉCUTIFS OU INDIRECTS N'EST PAS AUTORISÉE. IL EST DONC POSSIBLE QUE LA LIMITATION DE RESPONSABILITÉ ÉNONCÉE CI-DESSUS NE S'APPLIQUE PAS À VOUS.

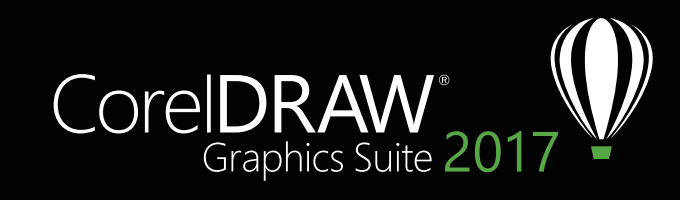

**Contact presse:** media@corel.com